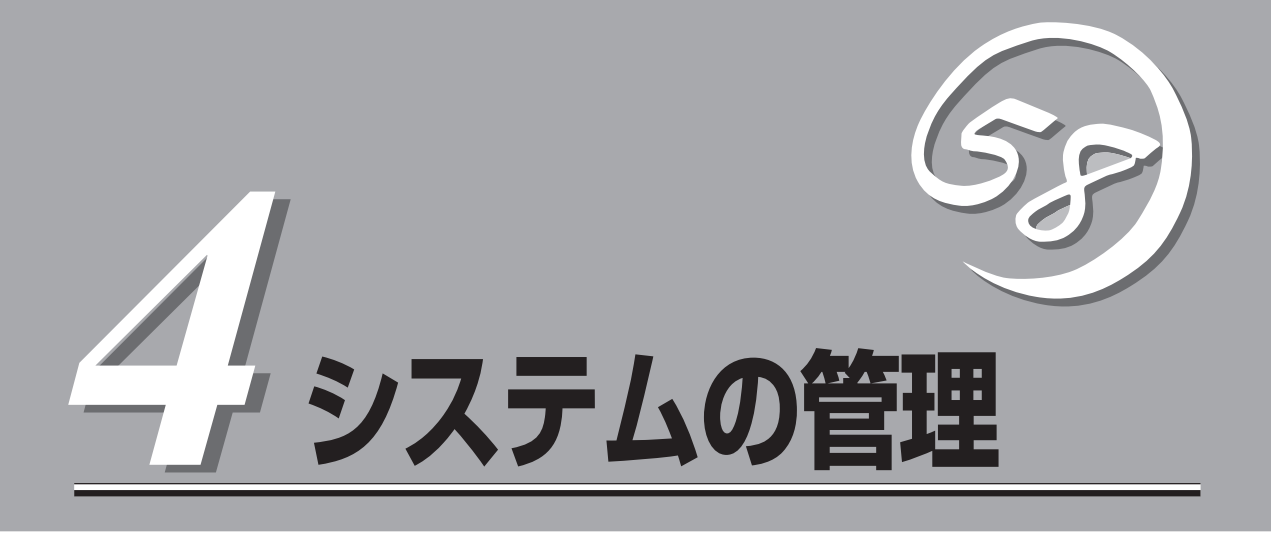

この章では、本装置で提供するサービスとWebベースの運用管理ツールである「Management Console」 を利用した設定/管理について説明します。この「Management Console」からインターネットサービスに 必要となるプロキシサーバを容易に管理することができます。

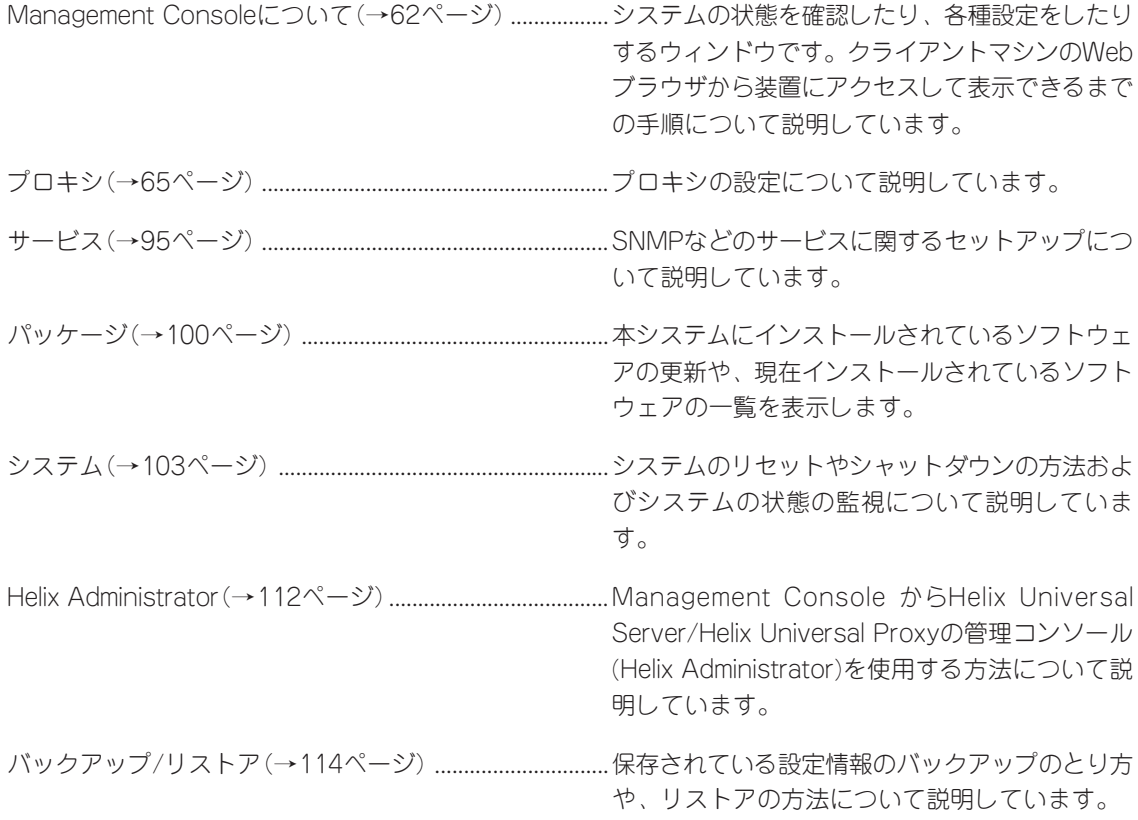

# **Management Consoleについて**

ネットワーク上のクライアントマシンからWebブラウザを介して表示されるのが「Management Console」 です。Management Consoleからシステムのさまざまな設定の変更や状態の確認ができます。

この章では、「管理者用」のManagement Consoleで利用できるさまざまなサービスの設定や確認、システ ムの操作方法を中心に説明します。

Management Console管理者用トップページ

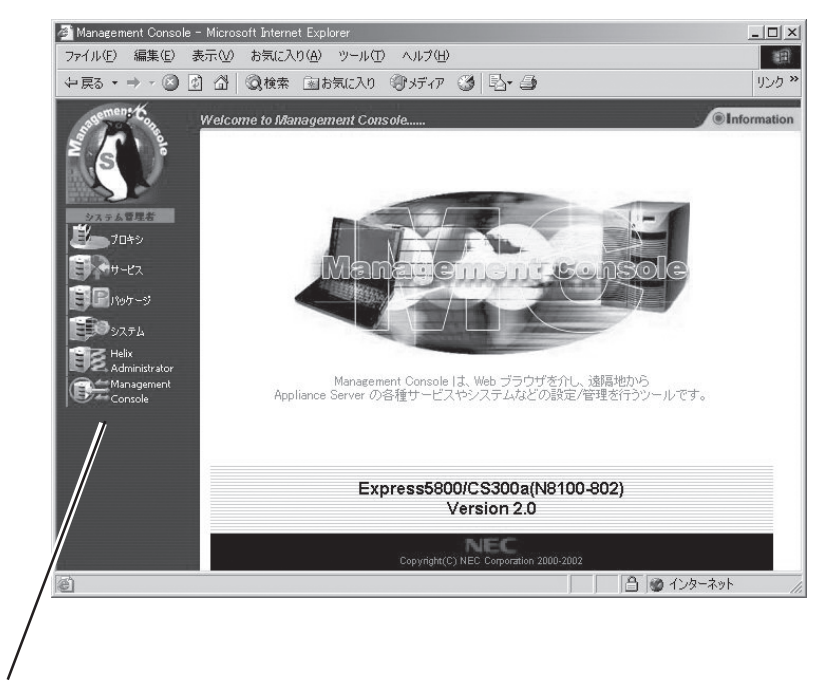

ブラウザ上から項目(アイコン)をクリックすると、それぞれ の設定画面に移動することができる。

### 【Management Consoleの画面構成】

- システム管理者用トップページ
	- プロキシ
	- サービス
	- パッケージ
	- システム
	- ⓦ Helix Administrator
	- ⓦ Management Console\*
		- \* 本書では説明していません。Management Consoleのオンライ ンヘルプを参照して操作してください。

# **Management Consoleのセキュリティモード**

Management Consoleでは、日常的な運用管理のセキュリティを確保するため Management Consoleに2つのセキュリティモードをサポートしています。

● レベル1 (パスワード)

パスワード認証による利用者チェックを行います。ただし、パスワードや設定情報は暗 号化されません。

● レベル2 (パスワード + SSL)

パスワード認証に加えて、パスワードや設定情報をSSL(Secure Soket layer)で暗号化 して送受信します。自己署名証明書を用いていますので、ブラウザでアクセスする際に 警告ダイアログボックスが表示されますが、[はい]などをクリックしてください。

デフォルトの設定では、「レベル2」に設定されています。セキュリティレベルを変更する場 合は、Management Console画面の [Management Console]アイコンをクリックして設 定を変更してください。また、同画面で操作可能ホストを設定することにより、さらに高い レベルのセキュリティを保つことができます。

# **アクセス可能待ち受けIP**

本製品に割り当てられているIPアドレスの 中から、Management Consoleのアクセ スを許可するIPを指定します。例えばロー カルIPとグローバルIPが割り当てられてい る場合、ローカルIPのみでアクセスを許可 し、グローバルIPはアクセスを拒否する事 で、本製品のセキュリティを高める事が可 能です。リストボックスが空の場合は、す べてのIPでアクセスを受け付けます。

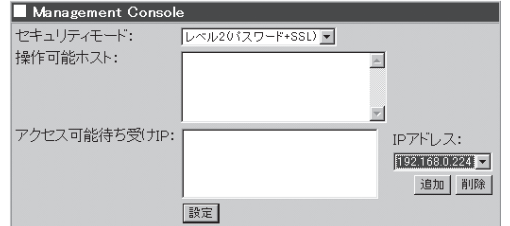

# **Management Consoleへのアクセス方法**

システム管理者は、Management Consoleを利用することにより、クライアント側のブラ ウザからネットワークを介してあらゆるサービスを簡単な操作で一元的に管理することがで きます。以下に各セキュリティモードにおけるアクセス手順を示します。

- Management Consoleへのアクセスには、プロキシを経由させないでください。 œю
	- ⓦ インターネット側からManagement Consoleにアクセスする場合は、レベル2に設 定してください。
		- ⓦ レベル2では、HTTPSプロトコル、ポート番号50453を使用します。
		- Management Consoleへアクセスする場合にはブラウザのキャッシュ機能を使用し ないようにしてください。

## レベル1の場合

重要�

- 1. クライアント側のブラウザを起動する。
- 2. URL入力欄に「http://<本装置に割り当てたIPアドレスまたはFQDN>:50090/」と入力する。
- 3. Management Console」画面で、[システム管理者ログイン]をクリックする。
- 4. ユーザー名とパスワードの入力を要求されたら、ユーザー名には「admin」、パスワードにはセッ トアップ時に指定した管理者パスワードを入力する。

## レベル2の場合

- 1. クライアント側のブラウザを起動する。
- 2. URL入力欄に「https://<本装置に割り当てたIPアドレスまたはFQDN>:50453/」と入力する。
- 3. 警告ダイアログボックスが表示されたら、[はい]などをクリックして進む。
- 4. [Management Console]画面で、[管理者用]をクリックする。
- 5. ユーザー名とパスワードの入力を要求されたら、ユーザー名には「admin」、パスワードにはセッ トアップ時に指定した管理者パスワードを入力する。

Management Consoleにログインできたら、Management Console管理者用のトップペー ジが表示されます。

# **プロキシ**

頻繁にアクセスするページをキャッシングすることによ り、次回、同じページにアクセスした際に、ブラウザの 表示時間を短縮します。

管理者は、Management Consoleから、有害なWebサイ トなどへのアクセスの制限、不正なアクセスの制限など を設定することができます。

また、頻繁に参照されるWebページをシステムに自動的 にダウンロードさせ、システム内に格納しておくための 設定もできます。

これらの設定により、効率的なインターネットへのアク セスを実現します。

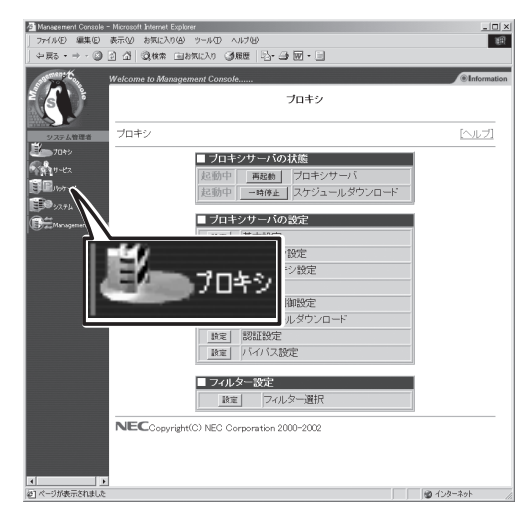

### 【プロキシサーバの状態】

- プロキシサーバの状態表示、および起動/再起動設定 プロキシサーバの起動状態を表示します。
- スケジュールダウンロードの状態表示、および一時停止/起動設定 コンテンツを定期的にダウンロードしてキャッシュに格納するスケジュールダウン ロードの状態を表示します。

### 【プロキシサーバの設定】

ⓦ 基本設定

ブラウザからの要求を受け付けるIPアドレスやポート番号など、プロキシを動作さ せるための基本的な設定をサーバ種別に応じて設定します。

● 親プロキシ設定

親プロキシの指定と、親プロキシの選択方法を設定します。

● 隣接プロキシ

隣接プロキシを指定し、隣接プロキシの問い合わせ方法の設定をします。

ⓦ 詳細設定

最大キャッシュサイズなどの詳細な設定をします。

● アクセス制御

アクセス制御に関する設定をします。

ⓦ スケジュールダウンロード 頻繁に参照されるページをあらかじめ指定時刻にダウンロードし、キャッシュに入 れておくための設定をします。

ⓦ 認証設定

LDAP、RADIUSサーバに対する認証のための設定をします。

● バイパス設定

透過型プロキシとして動作する際の、静的バイパス・動的バイパスの設定を行います。

### 【フィルター設定】

● フィルター選択

使用するフィルタリングソフトを選択します。選択されたフィルタリングソフトに 応じて下記の設定画面へのリンクが表示されます。

● SmartFilter設定

SmartFilterを使用するための設定をします。

● Interscan設定

Interscanを使用するための設定をします。

# **プロキシサーバの状態**

[プロシキ]画面の[プロシキサーバの状態]で設定できる項目について説明します。

# プロキシサーバ

プロキシサーバの状態を表示します。[再

起動]をクリックするとプロキシサーバの 再起動を行います(システムは再起動しま せん)。

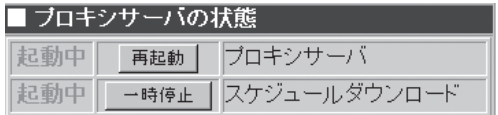

# スケジュールダウンロード

コンテンツを定期的にダウンロードしてキャッシュに格納するスケジュールダウンロードの 状態を表示します。スケジュールダウンロードの使用を止める場合には、[一時停止]をク リックしてください。スケジュールダウンロードの再開は[起動]をクリックします。

# **プロキシサーバの設定**

[プロシキ]画面の[プロシキサーバの設定] で設定できる項目について説明します。

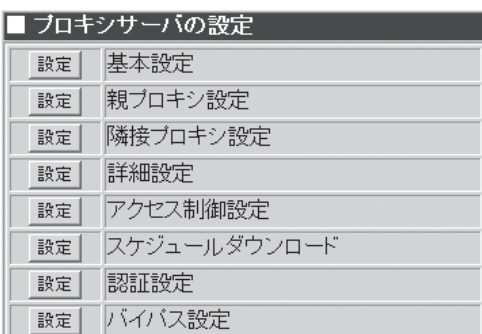

## 基本設定(Forwardプロキシ)

[プロキシ]画面の[基本設定]でプロキシ サーバの基本的な動作設定ができます。 [基本設定]画面では、以下の項目の設定が できます。

● サーバ種別設定

プロキシサーバの動作種別を、 [Forward]、[Forward(透過型L4ス イッチ)]、[Forward(透過型WCCP)]、 [Reverse]の4つから選択します。

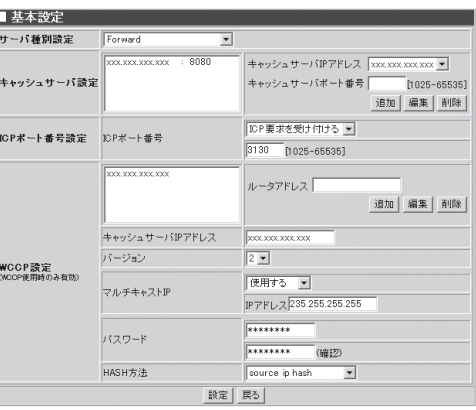

 $\mathbf{F}^{\bullet}$ 重要�

[Reverse]を選択した場合は、リバースプロキシの設定ページが表示されます。

● キャッシュサーバ設定

キャッシュサーバのIPアドレスと、HTTPの要求を受け付けるポート番号を指定します。 登録されているIPアドレスとポート番号の組は、リストボックスに表示されます。 [追加]、[編集]、[削除]で、設定を行います。

- ⓦ 登録できるIPアドレスとポート番号の組は最大16個です。
	- 「キャッシュサーバIPアドレス]で選択できるIPアドレスは、[システム]-[ネットワー ク]-[インターフェイス]画面で登録したIPアドレスのみが表示されます。
- ICPポート番号設定

システムがICP要求を受け付けるポート番号を指定します。通常は3130を指定します。 ICP要求を受け付けたくない場合には「ICP要求を受け付けない」を指定してください。

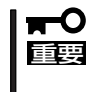

重要�

システムがICPサーバとして動作する場合、システムのIPアドレスは一種類となります(複 数に対応していません)。隣接プロキシ側に設定するシステムのIPアドレスはシステムの ネットワークのインターフェイス画面で一番上に登録したIPアドレスを適用してください。

### ● WCCP設定

ルータアドレスで、WCCPルータのIPアドレスを指定します。登録されているWCCP ルータのIPアドレスはリストボックスに表示されます。[追加]、[編集]、[削除]で設定 します。

- キャッシュサーバIPアドレス

WCCPルータからパケットを転送するキャッシュサーバのIPアドレスを指定しま す。

- バージョン

WCCPのバージョンを指定します。指定できるバージョンは[1]か[2]です。�

- マルチキャストIP

WCCPルータがマルチキャストIPを使用するかどうかを指定します。指定できるIP アドレスの範囲は、224.0.0.0-239.255.255.255になります。マルチキャストIP使 用時はルータアドレスの設定は無効になります。

- パスワード

認証を行うためのパスワードを指定します。

- HASH方法

HASH方法を指定します。

重要� ● WCCP設定は、サーバ種別で [Forward(透過型WCCP)]を選択した時のみ有効になり ます。

- [設定]をクリックしないと、システムに反映されません。
- ⓦ 設定項目の詳細は、[ヘルプ]をクリックし、オンラインヘルプを参照してください。

## 基本設定(Reverseプロキシ)

[プロキシ]画面の[基本設定]でサーバ種別 設定を「Reverse」と選ぶことによって表示 される画面です。この画面では、システム をリバースモードで運用する際の設定がで きます(システムをリバースモードで運用 するには DNSサーバとの連携が必須で す)。

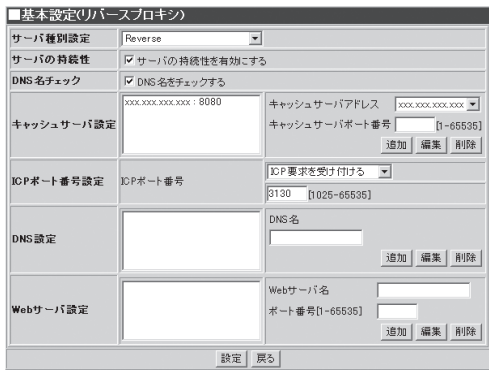

### ● サーバ種別設定

リバースモードで動作するため、「Reverse」と言う文字が表示されています。

### ● サーバの持続性

複数Webサーバの負荷を軽減するためシステムを導入する場合、クライアントIPアドレ スによって接続するWebサーバを一意に限定したい場合に有効にしてください。この チェックをONにすることによりクライアントは複数あるWebサーバの内常に特定のWeb サーバにアクセスすることが可能となります(注:システムに直接接続してきているクラ イアントのIPアドレスによって持続性を確保しているため、接続ルートが異なると持続 性が確保されません)。

● DNS名チェック

システムが受け付けた要求に示されているWebサーバのホスト名と下記DNS設定にて設 定したDNS名(ホスト名)が同一となっているかチェックしたい場合に有効にしてくださ い。有効にした場合にどのDNS名とも同一でないホスト名の要求は拒否されます。

HTTPSの場合はチェックされません。  $\blacksquare$ 重要�

ⓦ キャッシュサーバ設定

システムのHTTP要求を受け付けるIPアドレスとポート番号を設定します。

● DNS設定

Internetに公開するWebサーバのホスト名を設定してください。また、システムは 一つ のIPアドレスに対して複数のホスト名を持つことができます。別々のコンテンツを持つ 2つのWebサーバのホスト名をシステムのIPアドレスに解決されるようにDNSサーバに 設定してください。システムは ホスト名を見分けて別々に処理することができます。

● Webサーバ設定

実際のWebサーバのIPアドレスとポート番号を指定してください。また、システムは 一 つのDNS名に対して複数のWebサーバを設定できます(このような構成とした場合 設定 された複数のWebサーバは同一のコンテンツを提供する必要があります)。

- 重要� ● キャッシュサーバを登録、変更する場合には 必ず、[追加]、[編集]をクリックしてく ださい。DNS設定やWebサーバ設定についても同様です。
	- [設定]をクリックしないと、システムに反映されません。
	- ⓦ ReverseHTTPSとして運用される場合には、DNS名は1つしか設定しないでくださ い。
	- ⓦ HTTPSのポート番号は、443で固定です。
	- ⓦ リバースプロキシが対応するプロトコルはHTTPとHTTPSです。

シ ス テ ム の 管 理

## 親プロキシ設定

階層構造を形成する場合に親プロキシを設 定することができます。

● ホスト名

親プロキシのホスト名 又は IPアドレス を設定してください。隣接プロキシに 設定してあるホスト名およびIPアドレ スは指定できません。

● HTTPポート番号

親プロキシのHTTP要求待ち受けポー ト番号を指定してください。

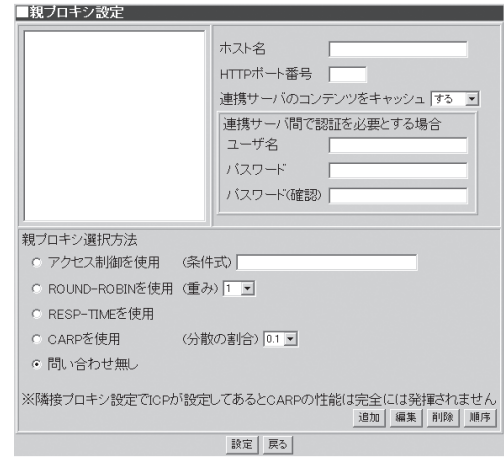

● 連携サーバのコンテンツをキャッシュ

親プロキシを経由して取得したコンテンツをキャッシュして欲しくない場合に 「しない」 を設定してください。

● ユーザ名/パスワード/パスワード確認

親プロキシが認証機能を有している場合、ユーザー名、パスワードの指定を行います。 親プロキシが認証を必要とする場合はユーザー名、パスワードの指定は必須です。親プ ロキシに接続する際に指定したユーザー名とパスワードでアクセスします。親プロキシ が認証を必要としない場合は、設定する必要はありません。

● プロキシ選択方式

複数の親プロキシを設定した場合に、その中からどの親プロキシを選ぶかといった選択 方式を設定できます。

- アクセス制御を使用

条件式を満たした場合に現在選択されている 親プロキシに接続する方式(条件式の 具体例はManagemant Consoleのヘルプを参照してください)。

- ROUND-ROBINを使用

複数の親プロキシを順番に選択する方式です。その際、現在選択されている親プロ キシが選択される頻度を重み付けとして設定できます(数字が大きいほど頻度が高く なります)。

- RESP-TIMEを使用

応答速度の速い親プロキシが優先的に選択される方式。

- CARPを使用

URLごとに接続先の親プロキシを一意に選択するプロトコル「CARP」を利用する方 式。 現在選択されている親プロキシが選択される割合を指定できます(割合の合計 が1.0になるように設定してください)。

- 問い合わせなし

親プロキシが単一の場合はこの設定にしてください。

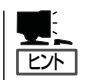

親プロキシの選択方法にアクセス制御を使用を選んだ場合、条件式は、親プロキシの一覧の 上位にあるものからチェックされます。

- 親プロキシを登録、変更する場合には必ず、[追加]、[編集]をクリックしてください。
- 重要� ⓦ [設定]をクリックしないと、システムに反映されません。

## 隣接プロキシ設定

階層構造を形成する場合にシステムの隣接 プロキシを設定することができます。

● ホスト名

隣接プロキシのホスト名 又は IPアドレ ス を設定してください。親プロキシに 設定してあるホスト名およびIPアドレ スは指定できません。

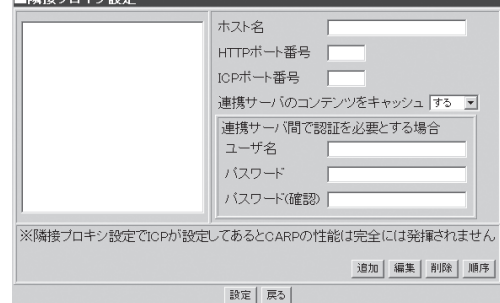

● HTTPポート番号

隣接プロキシのHTTP要求待ち受け ポート番号を指定してください。

● ICPポート番号

隣接プロキシとICP要求待ち受けポートを指定してください。システムは隣接プロキシと 連携する際にICPを利用します。

● 連携サーバのコンテンツをキャッシュ

隣接プロキシを経由して取得したコンテンツをキャッシュしたくない場合に「しない」を 選択してください。

● ユーザ名/パスワード/パスワード確認

隣接プロキシが認証機能を有している場合、ユーザー名、パスワードの指定を行いま す。隣接プロキシが認証を必要とする場合はユーザー名、パスワードの指定は必須で す。隣接プロキシに接続する際にこのユーザー名とパスワードでアクセスします。隣接 プロキシが認証を必要としない場合は、設定する必要はありません。

[重要] 隣接プロキシを設定すると、指定した隣接サーバの設定によっては、web閲覧の πО 際にページや画像が正しく表示されない場合があります。指定した隣接サーバの設定を確認 重要� し、設定し直すか、ここでの設定を削除してください(7章の「トラブルシューティング」も 併せて参照してください)。

## 詳細設定

[プロキシ]画面の[詳細設定]でプロキシ サーバとしての詳細な動作設定ができま す。

[詳細設定]画面では、以下の項目の設定が できます。

● 最大キャッシュサイズ

この設定サイズよりも大きなデータは ディスクに保存されません。OKB~ 999MBまで指定できます。0が指定さ れると制限無しとなります。デフォル トは[16MB]です。

● Webサーバ接続最大待ち時間

Webサーバとの接続タイムアウト時間 を指定します。30秒~99日まで指定で きます。デフォルトは[120秒]です。

● Read要求最大待ち時間

Webサーバへの要求に対して応答待ち をする時間を指定します。30秒~99日 まで指定できます。デフォルトは[15 分]です。

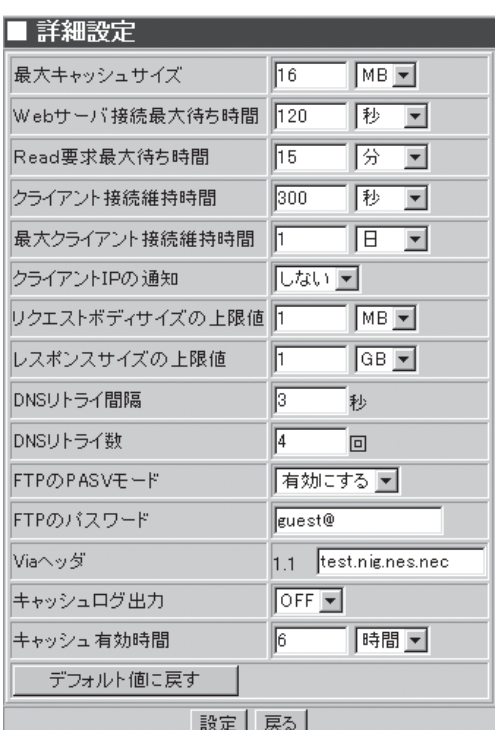

● クライアント接続維持時間

クライアントからの接続を維持する最大無応答時間を指定します。30秒~99日まで指定 可能です。デフォルトは[300秒]です。

● 最大クライアント接続維持時間

クライアントからの接続を維持する最大時間を指定します。30秒~99日まで指定できま す。デフォルトは[1日]です。

**● クライアントIPの通知** 

要求してきたクライアントのIPアドレスをヘッダ情報としてWebサーバに通知するかど うかを指定します。デフォルトは[しない]です。

● リクエストボディサイズの上限値

クライアントからのリクエストボディサイズの上限値を指定します。0KB~999MBまで 指定できます。0が指定されると制限無しとなります。デフォルトは[1MB]です。

● レスポンスボディサイズの上限値

Webサーバからのレスポンスボディサイズの上限値を指定します。0KB~999GBまで指 定できます。0が指定されると制限無しとなります。デフォルトは[0(無制限)]です。

● DNSリトライ間隔

DNSサーバへのリトライ間隔を指定します。1秒~99秒まで指定できます。デフォルト は[3秒]です。

### ● DNSリトライ数

DNSサーバへのリトライ回数を指定します。1回~99回まで指定できます。デフォルト は[4回]です。

● FTPのPASVモード

FTPのPASVモードを有効にするか無効にするかを指定します。デフォルトは[有効]で す。

● FTPのパスワード

anonymous FTP サーバへ接続する場合に、パスワード情報として送信される文字列を 指定します。通常はメールアドレスを指定することが多いですが、この情報はFTPサー バに送信されるものであるため慎重に設定してください。 デフォルトは[guest@]で す。

● Viaヘッダ

HTTPのViaヘッダを指定します。255文字まで設定可能です。指定されたヘッダの先頭 には必ず「1.1 」が付きます。デフォルトは「1.1 ホスト名」です。Viaヘッダは英数字と 「一」を指定することができます。

ⓦ キャッシュログ出力

キャッシュログの補助出力を設定します。

● キャッシュ有効時間

キャッシュしたコンテンツを保持する時間を設定します。デフォルトは72時間です。

- [デフォルト値に戻す]をクリックすると、すべての設定項目をデフォルト値に戻すこと ѬО 重要� ができます。
	- [設定]をクリックしないと、システムに反映されません。[デフォルト値に戻す]を行っ た場合も、[設定]をクリックして必ず反映してください。
	- 設定項目の詳細については、「ヘルプ]をクリックし、オンラインヘルプを参照してくだ さい。

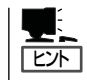

DNSサーバの設定変更は[ヘルプ]をクリックし、オンラインヘルプを参照してください。

## アクセス制御設定

[プロキシ]画面の[アクセス制御設定]で は、アクセス許可/禁止やキャッシュ許可/ 禁止、プロキシの使用許可/禁止というア クセスの制御が行えます。この設定は、最 初に条件を持つリストを登録し、それぞれ のリストに対しての 動作条件(アクセス制 御、非キャッシュ設定、プロキシ転送)を 設定していくという流れになります。デ フォルトは、リスト設定に「リスト名:all , 設定種別:src , 条件式:0.0.0.0/0.0.0.0」、 「リスト名:cgi , 設定種別:url\_pathregex , 条件式:.cgi\$ ¥?」、アクセス制御設定に 「allow/deny:allow , リスト名:all」、非 キャッシュ設定に「allow/deny:deny , リス ト名:cgi」です。

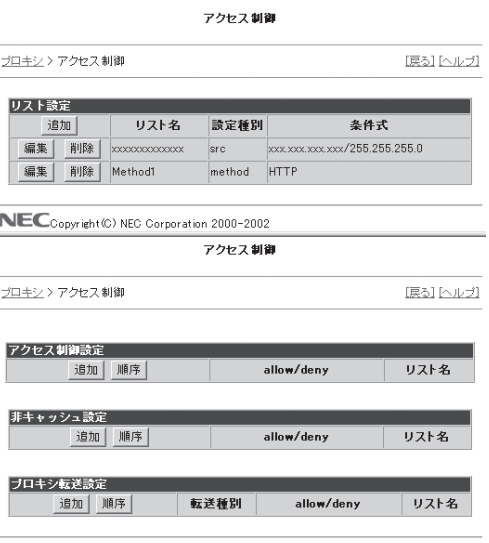

重要� ⓦ アクセス制御設定において、リストをまったく設定しない場合、または指定した条件の いずれにも該当しないアクセス要求は、「アクセスを許可する」として扱われます。

ⓦ アクセス制御設定、非キャッシュ設定、プロキシ転送設定合わせて最大100個まで設 定することが可能です。

### リスト設定

● リストの追加

リストを登録するには、アクセス制御 の上画面に表示されている「リスト設定] 画面から、[追加]をクリックします。

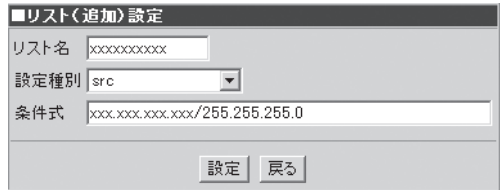

- ヒント� ● [追加]をクリックすることで、 [リスト(追加)設定]画面を開くことができます。
	- [リスト(追加)設定]画面で入力できるリスト名は、半角英数字16文字(先頭に数字は不 可)以内です。
	- [設定]をクリックしないと、システムに反映されませんので注意してください。
- 重要� ⓦ 設定種別や条件式の詳細については、[ヘルプ]をクリックし、オンラインヘルプを参照 してください。

### ● リストの編集

リストを編集するには、アクセス制御 の上画面に表示されている[リスト設 定]画面から編集したいリスト名の左横 にある[編集]をクリックします。

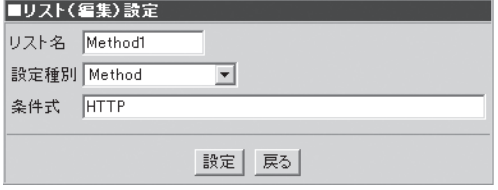

NECCopyright (C) NEC Corporation 2000-2002

- ⓦ [編集]をクリックすることで、[リスト(編集)設定]画面を開くことができます。
	- ⓦ [リスト(編集)設定]画面には、選択したリストの情報が表示されます。

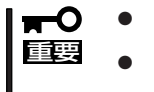

ヒント�

- ⓦ [設定]をクリックしないと、システムに反映されません。
	- ⓦ 設定項目の詳細については、[ヘルプ]をクリックし、オンラインヘルプを参照してくだ さい。
- リストの削除

リストを削除するには、アクセス制御の 上画面に表示されている[リスト設定] 画面から削除したいリスト名の左横に ある[削除]をクリックします。画面に 削除するかどうかの確認を求めるダイ アログボックスが表示されます。削除 する場合は、[OK]をクリックしてくだ さい。

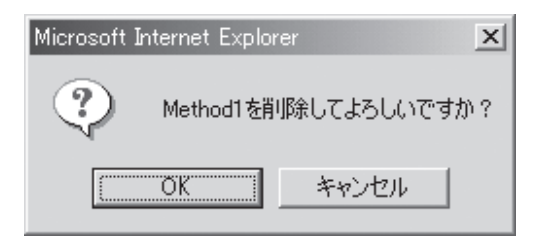

### 動作条件の設定

アクセス制御の下画面では、登録したリストに対して動作条件の設定を行います。3つの動 作について設定することができます。

● アクセス制御設定

登録したリストに対して、アクセスの 許可/禁止を設定します。

- アクセス制御の追加

アクセス制御リストを追加をする には、アクセス制御設定の[追加] をクリックします。

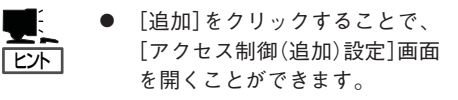

- アクセス制御したいリストを選 択し、アクセスの許可(allow)か 禁止(deny)かを決定します。
- ⓦ リストを複数指定した場合には ANDの処理が行われます。

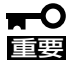

- [設定]をクリックしないと、シ ステムに反映されません。
- ⓦ 設定項目の詳細については、 [ヘルプ]をクリックし、オンラ インヘルプを参照してくださ い。

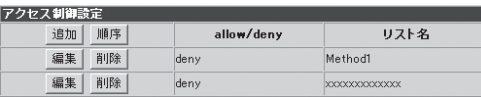

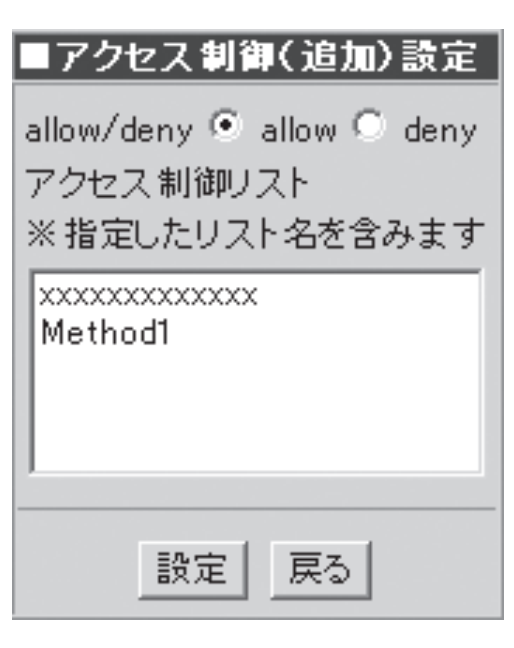

- アクセス制御の編集

ヒント�

重要�

 $\blacksquare$ 

アクセス制御リストを編集するに は、編集したいリスト名の左横に ある[編集]をクリックします。

- ⓦ [編集]をクリックすることで、 [アクセス制御(編集)設定]画面 を開くことができます。
	- 「アクセス制御(編集)設定]画面 には、選択したリストの情報が 表示されます。
- ⓦ [設定]をクリックしないと、シ ステムに反映されません。
	- 設定項目の詳細については、 [ヘルプ]をクリックし、オンラ インヘルプを参照してくださ い。
- アクセス制御の削除

アクセス制御リストを削除するに は、削除したいリスト名の左横に ある[削除]をクリックします。画 面に削除するかどうかの確認を求 めるダイアログボックスが表示さ れます。削除する場合は、[OK]を クリックしてください。

### - 順序の設定

アクセス制御の順序を設定するこ とができます。[順序]をクリック すると、順序設定画面が表示され ます。優先度を変更したいリスト を選択し、[UP]、[DOWN]をク リックすることで設定することが できます。

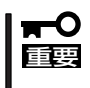

- 順序は一番上が優先度が高く、 下に行くにつれて優先度が低く なります。
- ⓦ [実行]をクリックしないと、シ ステムに反映されません。

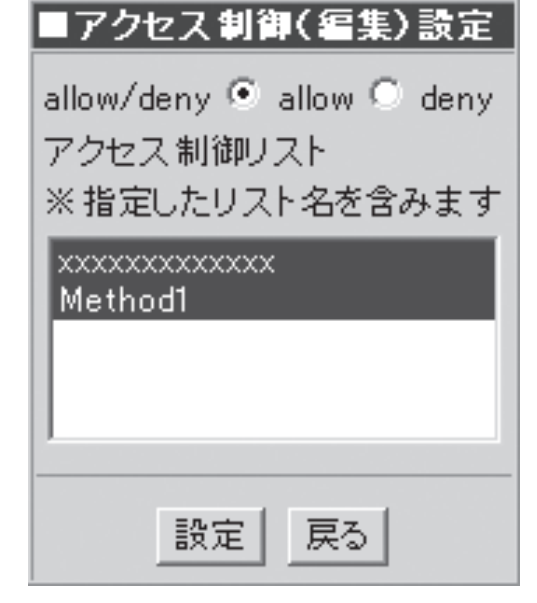

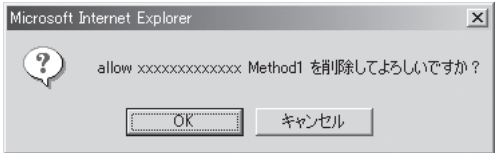

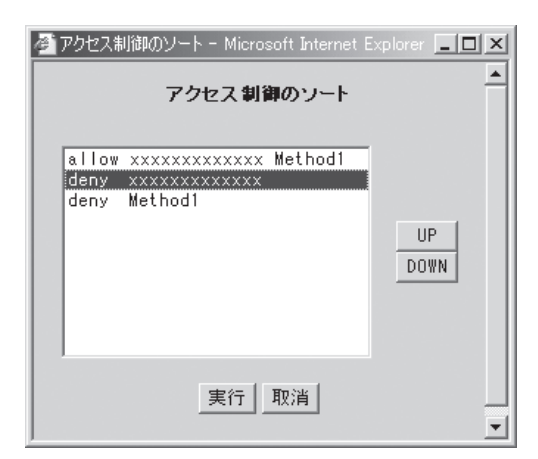

● 非キャッシュ設定

登録したリストに対して、キャッシュ してもよい/いけないを設定します。

- 非キャッシュ設定の追加

非キャッシュ設定リストを追加を するには、非キャッシュ設定の[追 加]をクリックします。

- ヒント� ⓦ [追加]をクリックすることで、 [非キャッシュ(追加)設定]画面 を開くことができます。
	- キャッシュ制御したいリストを 選択し、アクセスの許可(allow) か禁止(deny)かを決定します。
	- ⓦ リストを複数指定した場合には ANDの処理が行われます。
- 重要�
	- [設定]をクリックしないと、シ ステムに反映されません。
	- ⓦ 設定項目の詳細については、 [ヘルプ]をクリックし、オンラ インヘルプを参照してくださ い。
	- 非キャッシュ設定の編集

非キャッシュ設定リストを編集す るには、編集したいリスト名の左 横にある[編集]をクリックしま す。

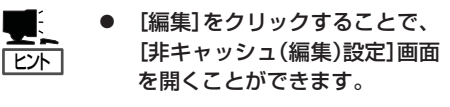

- [非キャッシュ設定(編集)設定] 画面には、選択したリストの情 報が表示されます。
- ★O<br>重要 ⓦ [設定]をクリックしないと、シ ステムに反映されません。
	- 設定項目の詳細については、 [ヘルプ]をクリックし、オンラ インヘルプを参照してくださ い。

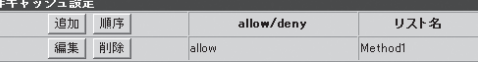

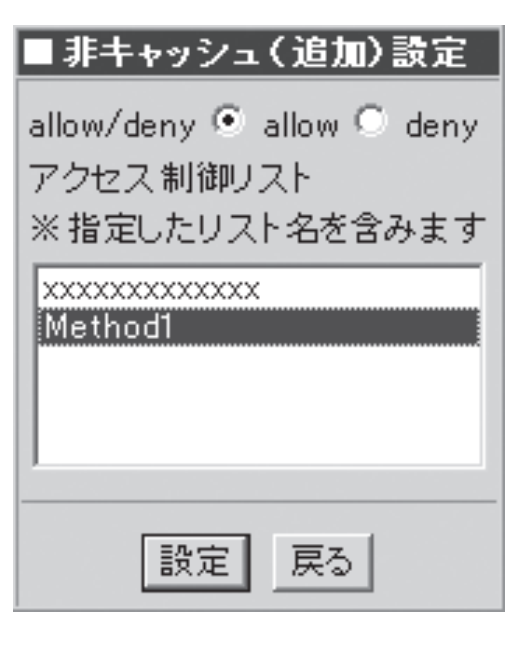

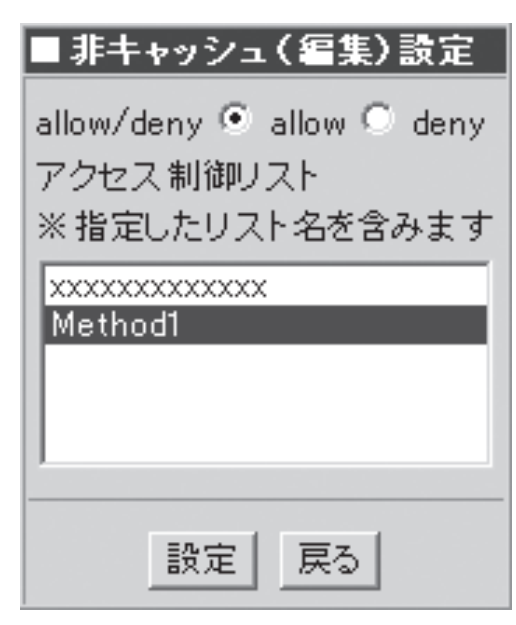

- 非キャッシュ設定の削除

非キャッシュ設定リストを削除す るには、削除したいリスト名の左 横にある[削除]をクリックしま す。画面に削除するかどうかの確 認を求めるダイアログボックスが 表示されます。 削除する場合は、 [OK]をクリックしてください。

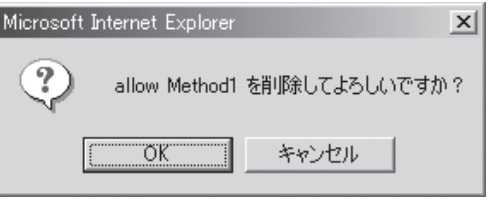

- 順序の設定

非キャッシュ設定の順序を設定することができます。[順序]をクリックすると、順 序設定画面が表示されます。優先度を変更したいリストを選択し、[UP]、[DOWN] をクリックすることで設定することができます。

ブロキシ転送設定

ⓦ 順序は一番上が優先度が高く、下に行くにつれて優先度が低くなります。

[実行]をクリックしないと、システムに反映されません。

ⓦ プロキシ転送設定

重要�

ヒント�

重要�

登録したリストに対して、隣接プロキ シを使用する/しないを設定します。

- プロキシ転送設定の追加

プロキシ転送設定リストを追加す るには、追加したいリスト名の左 横にある[追加]をクリックしま す。

- [追加]をクリックすることで、 [プロキシ転送(追加)設定]画面 を開くことができます。
- プロキシ転送を必ず行う (Always\_direct)か、行わない (Never\_direct)を[転送種別]か ら選択します。
- それぞれの設定に対して、許可 する(allow)、許可しない (deny)を設定します。
- ⓦ リストを複数指定した場合には ANDの処理が行われます。

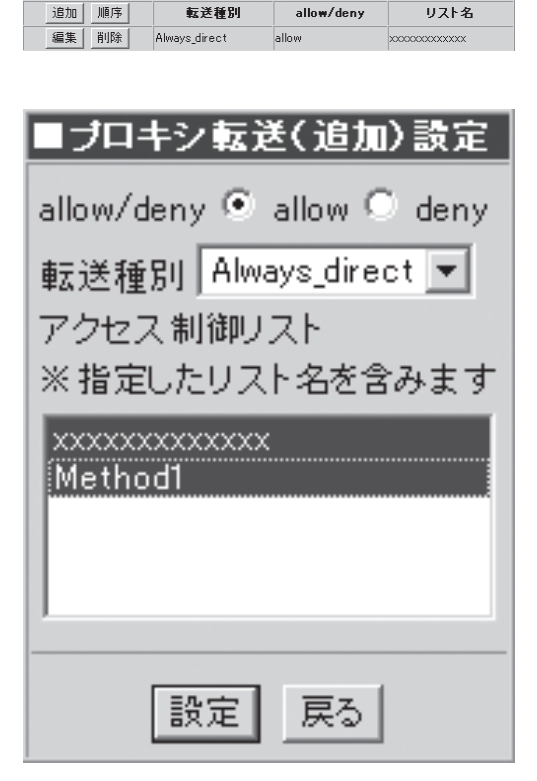

- ⓦ [設定]をクリックしないと、システムに反映されません。
- 設定項目の詳細については、[ヘルプ]をクリックし、オンラインヘルプを参照してくだ さい。

- プロキシ転送設定の編集

プロキシ転送設定リストを追加をす るには、プロキシ転送設定の[編集] をクリックします。

「ヒハ [編集]をクリックすることで、「プ ロキシ転送(編集)設定]画面を開く ことができます。 ⓦ [プロキシ転送設定(編集)設定]画 面には、選択したリストの情報が 表示されます。 重要� [設定]をクリックしないと、シス テムに反映されません。 ⓦ 設定項目の詳細については、[ヘル

プ]をクリックし、オンラインヘル

プを参照してください。

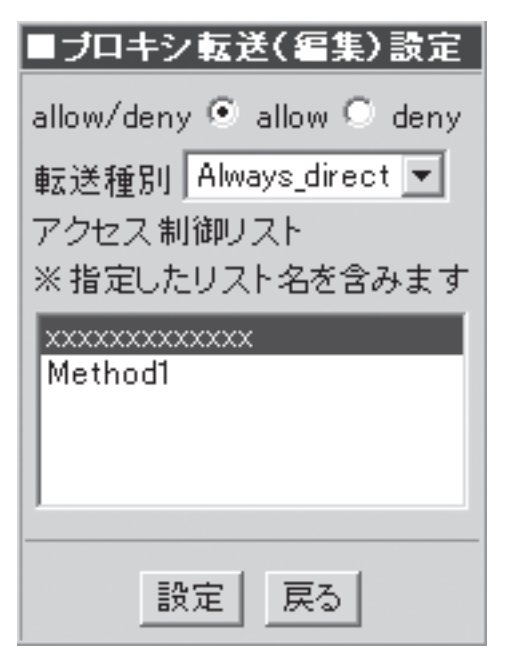

- プロキシ転送設定の削除

プロキシ転送設定リストを削除す るには、削除したいリスト名の左 横にある[削除]をクリックしま す。画面に削除するかどうかの確 認を求めるダイアログボックスが 表示されます。削除する場合は、 [OK]をクリックしてください。

Microsoft Internet Explorer  $\vert x \vert$  $\left( 2\right)$ Always\_direct allow xxxxxxxxxxxxx を削除してよろしいですか?  $\overline{\alpha}$ キャンセル

- 順序の設定

プロキシ転送設定の順序を設定することができます。[順序]をクリックすると、順 序設定画面が表示されます。優先度を変更したいリストを選択し、[UP]、[DOWN] をクリックすることで設定することができます。

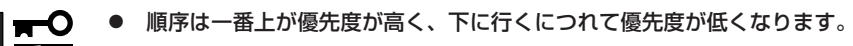

重要� [実行]をクリックしないと、システムに反映されません。

## スケジュールダウンロード

スケジュールダウンロードとは、頻繁に参 照されるページをあらかじめ指定時刻にダ ウンロードし、キャッシュに入れておく機 能です。

対象となるURL、ダウンロード周期などス ケジュールダウンロードの設定ができま す。

重要� コンテンツの性質とサイズによって はキャッシュされないこともありま す。

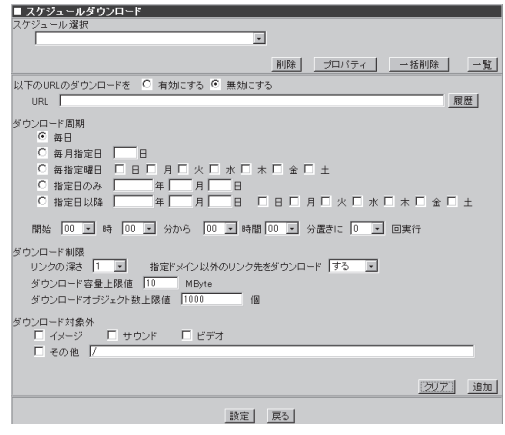

### スケジュールの新規追加

スケジュールを追加するには、対象となるURL、ダウンロード周期などを設定し[追加]をク リックします。スケジュールは最大100件まで追加できます。下に示す図と手順の流れの関 係は次のとおりです。

- 1. 「有効にする」を選択する。
- 2. ダウンロードするURLを入力する。 例) http://www.nec8.com/
- 3. [履歴]をクリックする。 [URL LIST]画面が表示されます。
- 4. [追加]をクリックしてダウンロードした いURLを追加する。
- 5. [設定]をクリックする。

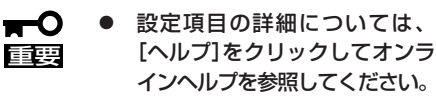

ⓦ 履歴機能が有効になるのは、 [システム]画面の[プロキシアク セス統計]でプロキシアクセス 統計を「有効にする」を設定した 時だけです。

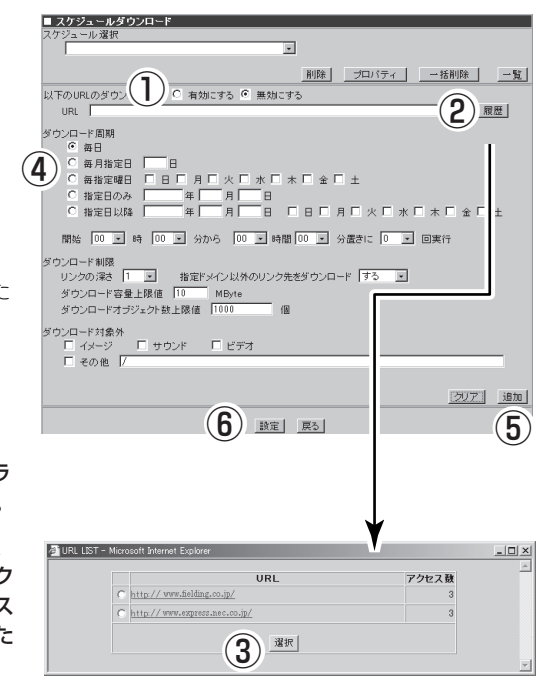

### スケジュールの変更

スケジュールを変更するには、[スケ ジュール選択]欄からスケジュールを選択 し、変更したい項目を編集します。

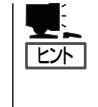

引き続き別のスケジュールを編集す るときは、そのまま一覧から選択し てください。編集内容はウィンドウ 内で一時保存されます。

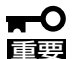

- [設定]をクリックしないと、シ ステムに反映されません。
	- ⓦ 設定項目の詳細については、 [ヘルプ]をクリックし、オンラ インヘルプを参照してくださ い。

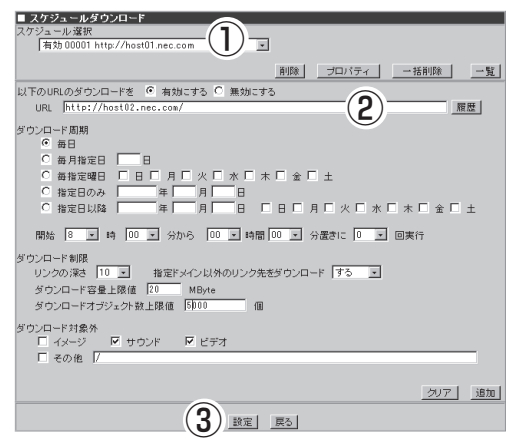

### スケジュールの削除

スケジュールを削除するには、[スケ ジュール選択]欄からスケジュールを選択 し、[削除]をクリックします。

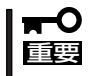

[設定]をクリックしないと、システ ムに反映されません。

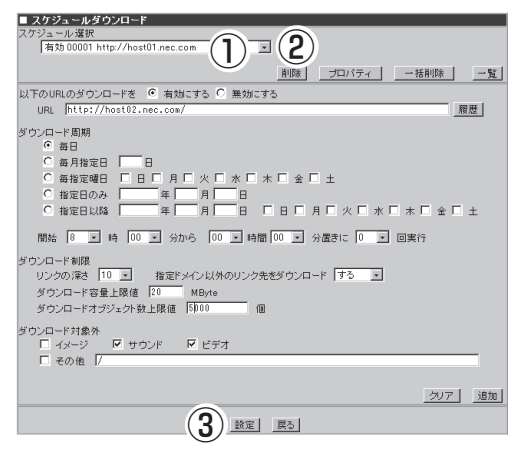

シ ス テ ム の 管 理

### スケジュールの一括削除

[一括削除]をクリックすることで[一括削除設定]画面を開くことができます。[一括削除設 定]画面で、削除したいスケジュールの[削除対象]をチェックし[更新]をクリックすると、 [スケジュール選択]欄から削除されます。

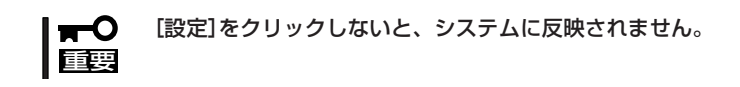

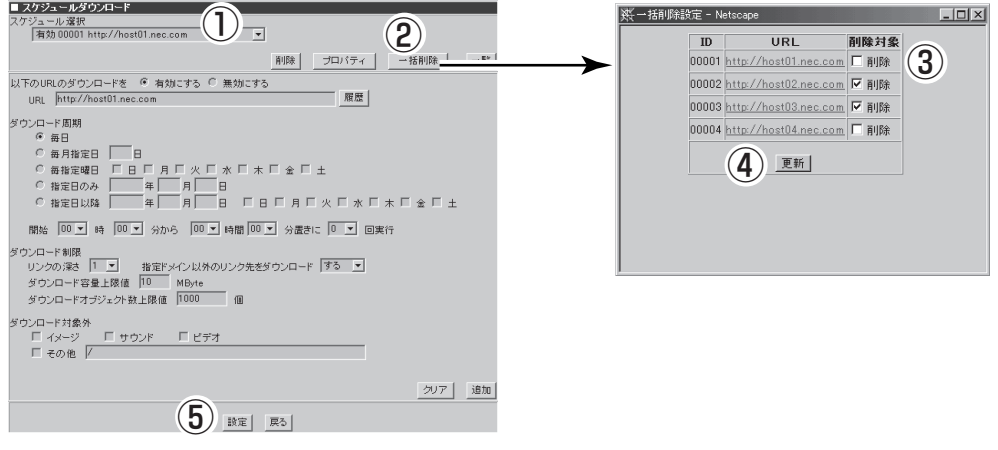

### スケジュールの一括設定

[一覧]をクリックすることで[ダウンロード設定]画面を開くことができます。[ダウンロー ド設定]画面で、ダウンロードを実行したいスケジュールの[ダウンロード]をチェックし[更 新]をクリックすると、[スケジュール選択]欄に反映されます。

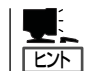

ダウンロードを実行する時は[ダウンロード]にチェックを付け、実行しない時はチェック を外してください。

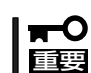

[設定]をクリックしないと、システムに反映されません。

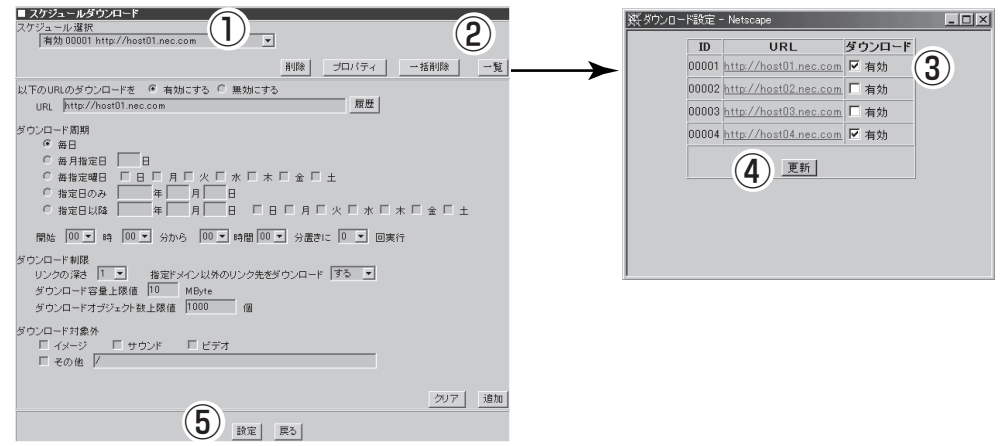

### スケジュールの確認

[プロパティ]をクリックすると、選択した スケジュールの設定履歴や最新のダウン ロード結果などを表示します。

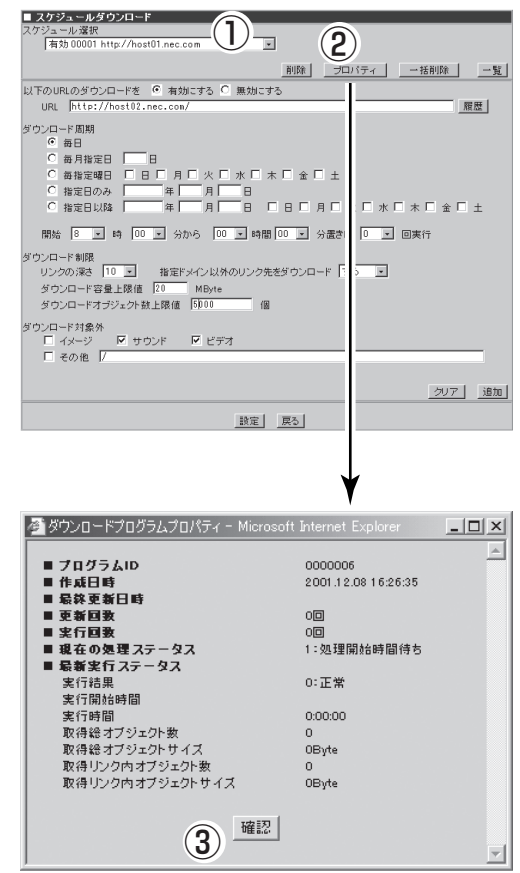

## 認証設定

[プロキシ]画面の[認証設定]で、システム を使用するユーザを認証するための設定が できます。[認証設定]画面では、以下の項 目を設定することができます。

ⓦ 認証方式

ユーザ認証を行うために使用する方式 を指定します。[Ldap]と[Radius]か ら選択することが可能です。ユーザ認 証を行わない場合は、[認証しない]を 指定してください。

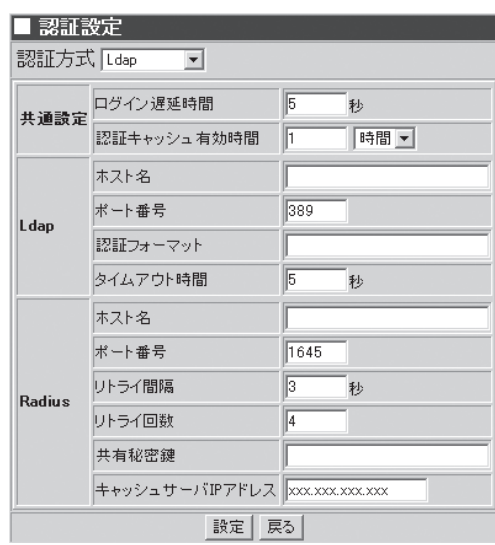

### ⓦ 共通設定

- ログイン遅延時間

LDAPサーバやRADIUSサーバへのログイン時にエラーが 発生した場合の遅延時間 を指定します。

- 認証キャッシュ有効時間

パスワードをシステムが保持している時間を設定します。1分から99時間まで指定 可能です。デフォルトは1時間です。

### ⓦ LDAP

- ホスト名

LDAPサーバのホスト名(IPアドレスも可)を指定します。

- ポート番号

LDAPサーバとの接続に使用するポート番号を指定します。通常は389を指定しま す。

- 認証フォーマット

LDAPで認証を行う際、ユーザ名からDN(Distinguished Name)と呼ばれる識別名に 変換するためのフォーマットを指定します。

- タイムアウト時間

LDAPサーバとの通信タイムアウト時間を指定します。デフォルトは[60秒]です。

### ⓦ RADIUS

- ホスト名

Radiusサーバのホスト名(IPアドレスも可)を指定します。

- ポート番号

RADIUSサーバとの接続に使用するポート番号を指定します。通常は1645を指定し ます。

- リトライ間隔

RADIUSサーバへのリトライ間隔を指定します。デフォルトは[3秒]です。

- リトライ回数

RADIUSサーバへのリトライ回数を指定します。デフォルトは[4回]です。

- 共有秘密鍵

RADIUSサーバと共有する秘密鍵を指定します。RADIUSはこの秘密鍵を使って、認 証応答用の識別子を生成します。

- キャッシュサーバIPアドレス

RADIUSサーバと通信を行うため[プロキシ]の[基本設定]画面のキャッシュサーバIP アドレスで登録されているIPアドレスを指定します。複数のIPアドレスが存在してい る場合は、その中の1つを指定します。

- ⓦ [設定]をクリックしないと、システムに反映されませんので注意してください。
- 重要� ⓦ 設定項目の詳細については、[ヘルプ]をクリックし、オンラインヘルプを参照してくだ さい。

## バイパス設定

[プロキシ]画面の[バイパス設定]では、シ ステムを透過型プロキシとして動作させる 際の、静的バイパスの設定 を行います。

● 静的バイパス

システムを透過型プロキシとして動作 させる際に、指定したIPアドレスの Webサーバへのアクセス要求がシステ ムに来た時、システムを経由させずに 直接アクセス(バイパス)させます。

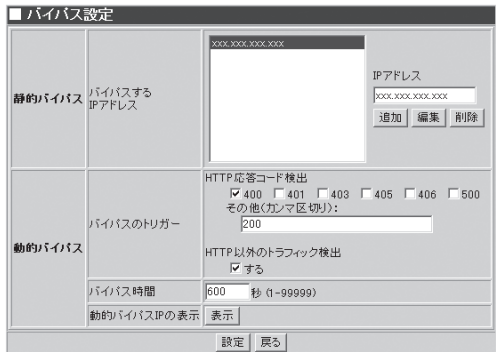

- IPアドレス

システムを経由させず直接アクセスさせるWebサーバのIPアドレスを指定します。

動的バイパス

システムを透過型として利用する際に利用できます。指定した条件のHTTP応答をシス テムが受け取った場合、今後 その応答を返したWebサーバへのアクセス要求はシステム を経由させずに直接アクセス(バイパス)させます。

- HTTP応答コード検出

HTTPの応答コードの種類でバイパスを行います。条件に加える応答コードをチェッ クしてください。また、表示されていないコードを加える場合は、その他欄に、コー ドの数値をカンマ区切りで入力してください。

- HTTP以外のトラフィック検出

HTTP以外のトラフィックをバイパスする場合はチェックを付けてください。

- バイパス時間

動的にバイパスを行う時間を指定します。秒単位で指定してください。

- 動的バイパスIPの表示

動的にバイパスされているIPアドレスまたはホスト名を表示します。

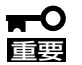

- ⓦ 静的バイパスのIPアドレスを登録、変更する場合には必ず、[追加]、[編集]をクリック してください。
- ⓦ [設定]をクリックしないと、システムに反映されません。
- ⓦ 上記のバイパス設定は、システムを透過型で使用した時のみ機能します。

# **フィルター選択**

[プロキシ]画面の[フィルター選択]画面 で、使用するフィルタリングソフトを選択 することができます。フィルタリングソフ トはInterscanとSmartFilterのいずれかを 使用することができます。

### ■ フィルター選択

- C Interscanを使用する
- C SmartFilterを使用する
- フィルタリングソフトを使用しない

※Interscanをインストールしたときはアンインストール できません

設定

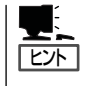

SmrtFilterを使用していて、フィルタリングソフトを使用しないを設定した時、SmartFilter 動作設定のSmartFilterによるフィルタリングとフィルタリングデータベースの自動更新は 「実行しない」が自動的に設定されます。

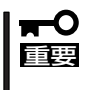

- Interscanを一度インストールするとアンインストールすることはできません。
- ⓦ SmartFilterを使用していて、Interscanを使用したくなった場合にはいったんフィル タリングソフトを使用しないを設定してからInterscanをインストールしてください。

## Interscan設定

[プロキシ]画面の[フィルター選択]画面の [Interscan設定]で、Interscanの設定を行 います。この設定はInterscanを本システ ムで使用するとき必ず必要です。IPアドレ スとポート番号の指定は InterscanWebManagerで設定する内容に 従って設定してください。なお、この画面 でIPアドレスとポート番号を変更しても InterscanWebManagerには反映されませ  $\mathcal{h}_{\circ}$ 

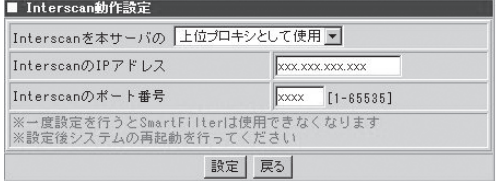

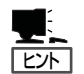

- ⓦ Interscan設定で設定を行った後、[プロキシ]画面に[Interscan設定]の項目が表示され るようになります。
- 「Interscanを上位プロキシとして使用|を設定した時、[プロキシ]画面の[アクセス制御 設定]にて設定したプロキシ転送設定が削除されます。
- 「Interscanを上位プロキシとして使用|を設定した時、[プロキシ]画面の[隣接プロキシ] 設定にて設定した内容が削除されます。
- 「Interscanを上位プロキシとして使用」を設定した時、「プロキシ1画面の「親プロキシ]設 定にInterscanが設定され、他の親プロキシの設定は削除されます。
- 「Interscanを上位プロキシとして使用」を設定した時、[プロキシ]画面の[認証設定]の認 証方式が「認証しない」に設定され、変更できなくなります。

重要� ● Interscanを一度インストールするとアンインストールすることはできません。アンイ ンストールする場合にはシステムの再インストールを行ってください。 ● システムを透過型として使用する場合にはInterscanは親プロキシとしてのみ使用可能 です。 ⓦ システムをReverseプロキシとして使用する場合にはInterscanは使用できません。 ⓦ Interscanは一度インストールするとアンインストールできないため、Interscanの設 定を行った後SmartFilterを使用することはできません。 ⓦ キャッシュサーバを透過型として使用する場合にはInterscanは親プロキシとして使用 してください。 ● InterscanWebManagerでInterscanのIPアドレスやポート番号を変更した場合に は必ずこの画面の設定も変更してください。 ● [Interscan設定]画面にて設定を行った場合、「システム]画面にて「システムの再起動] を実行してください。

### Interscanインストール手順

Interscanのインストール手順を示します。

- 1. [システム]画面の[保守用パスワード]でmainteユーザのパスワードを設定します。
- 2. [サービス]画面で「リモートログイン(telnetd)」を起動します。
- 3. [サービス]画面の「リモートログイン(telnetd)」をクリックして[リモートログイン(telnetd)]画面 へ遷移し、本システムにリモートログインできるようにTelnetを許可するホストを設定します。
- 4. Telnetでmainteユーザで本システムにリモートログインし、「su -」とコマンドラインに打ち込み ます。
- 5. パスワードを求められるので、Management Consoleにログインするためのパスワードを指定し て(adminのパスワードを指定して)管理者ユーザになります。
- 6. Interscanのマニュアルに基づきインストールをします。Interscanインストール中にインストー ルディレクトリを聞かれますが、「/usr/local」を指定します。
- 7. Interscanインストール後、[プロキシ]画面の[フィルター選択]で「Interscanを使用する」を指定 し、「設定」をクリックして現れる[Interscan設定]画面にてInterscanのIPアドレスやポート番号を 指定します。IPアドレスやポート番号を指定し、[設定]をクリックします。
- 8. [システム]画面にて[システムの再起動]を実行します。

## SmartFilterを使用する

[プロキシ]画面の[SmartFilter設定]画面で は、SmartFilterの動作設定、アクセス制限 設定、サイトカスタマイズ、ユーザカテゴ リ設定、エラーメッセージ設定(拒否)、エ ラーメッセージ設定(警告)の設定項目を選 択します。

「SmartFilter」は30種類のブロックカテゴ リ(オリジナルカテゴリとも呼ぶ)と10種類

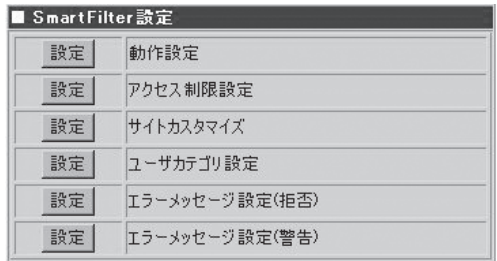

のユーザ独自のカテゴリ(ユーザカテゴリとも呼ぶ)の合計40種類のカテゴリで、最大50万 件以上のサイトへのアクセスを制限することができるフィルタリングサービスです。フィル タを設定することで無駄なトラフィックや業務に無意味なアクセス、有害なホームページへ のアクセスをなくし、安心できる環境でインターネットを業務や授業に利用することができ ます。動作設定ではフィルタリングを実行するかどうか、フィルタリングデータベース(コ ントロールファイルとも呼ぶ)のダウンロードのための設定などSmartFilterの動作条件を設 定します。アクセス制限設定はどのような条件でアクセスの制限を行うかを設定します。 サイトカスタマイズ、ユーザカテゴリ設定、エラーメッセージ設定(拒否)、エラーメッセー ジ設定(警告)では、よりユーザ独自のオリジナルなアクセス制限を行いたい場合にそれぞれ 必要なデータの設定を行います。

### SmartFilter動作設定

SmartFilterの動作設定、SmartFilterを動か すために必要なactivation key、フィルタ リングデータベースのダウンロード設定、 メール通知の設定、アクセスログの採取形 式の選択を行います。

SmartFilterによるフィルタリングは、 SmartFilterを利用したアクセス先URLの フィルタリングを実行するかどうかの設定 です。activation keyは代理店より入手し たactivation keyを設定します。フィルタ リングデータベースの自動更新は、週に1 回更新されるSmartFilterのフィルタリング データベースを、定期的にダウンロードす るかどうかの設定です。なお、フィルタリ ングデータベースはFTPサイトからダウン ロードされるため、ユーザ名/パスワー ド、FTPサイト名などの設定も必要となり ます。メール通知設定は、コントロールリ ストの更新催促、およびライセンス失効時 期を通知メールとして送信するための情報 を設定します。カテゴリコードの付与タイ プは、アクセスしたURLがカテゴリに含ま れる場合に、対応するカテゴリコードをア クセスログに付与する方法を選択します。

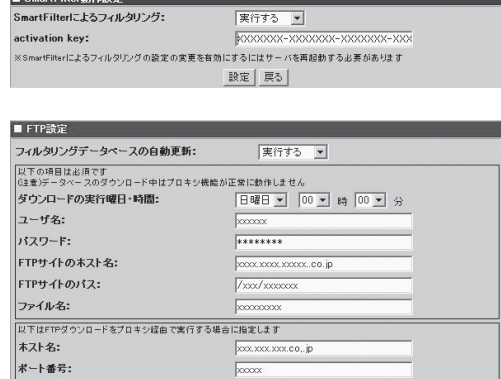

実行 | 設定 | 戻る |

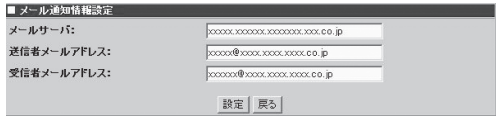

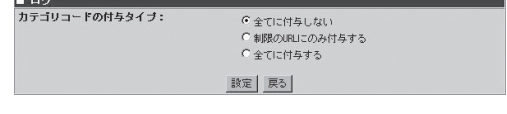

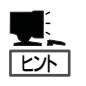

設定項目「SmartFilterによるフィルタリング」で「実行する」を設定することで[プロキシ]画面 [SmartFilter設定]の項目が表示されるようになります。

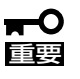

- [設定]をクリックしないと、システムに反映されません。
- [SmartFilter動作設定]画面の[SmarFilterによるフィルタリング]の設定を変更した 場合、[システム]画面にて[システムの再起動]を実行してください。
- 設定項目の詳細についてはオンラインへルプを参照してください。

### SmartFilterアクセス制限設定

アクセス制限の設定をポリシーとして登録 し、各クライアントについてアクセスの許 可/拒否/警告をポリシーを用いて設定を行 います。ポリシー設定はポリシー名とそれ に対するコメントを設定し、ポリシーに対 してどのカテゴリをどの時間に制限するか を設定します。クライアント設定はクライ アントのIPアドレスを指定し、指定したIP に対してどのポリシーを割り当てるかを設 定します。

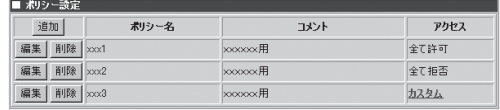

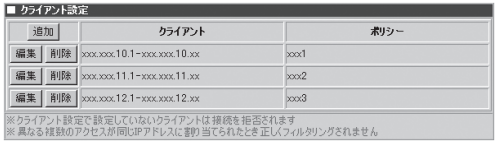

- [追加]をクリックすることでそれぞれの[追加]画面を開くことができます。
- $E\times F$ ● [編集]をクリックすることで、設定されているポリシー、クライアント設定を編集する ことができます。
	- [削除]をクリックすることで、設定されているポリシー、クライアント設定を削除する ことができます。
	- [ポリシー設定]のアクセス欄の[カスタム]をクリックすることで、[ポリシーカスタム 設定]画面を開くことができます。
	- ⓦ クライアント設定で設定していないクライアントは接続を拒否されます。
- 重要� ⓦ 異なる複数のアクセスが同じIPに割り当てられると正しくフィルタリングされません。
- ⓦ ポリシー設定(ポリシー追加/編集)

ポリシー名、コメントおよびアクセス の設定を行います。ポリシー名は英数 字のみ設定可能です。コメントはポリ シーに対する注釈を入力することがで きます。アクセスは「全て許可」、「全て 拒否」、「カスタム」の中から一つ選択し ます。アクセスを「全て許可」に設定し た時、全カテゴリをすべての時間でア クセスを許可することとなります。ア クセスを「全て拒否」に設定した時、全 カテゴリをすべての時間でアクセスを 拒否することとなります。カスタムは 時間別、カテゴリ別にアクセスの許可/ 拒否/警告を設定することができます。

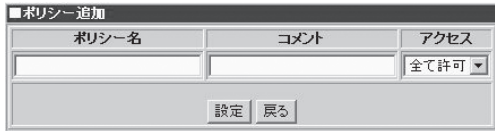

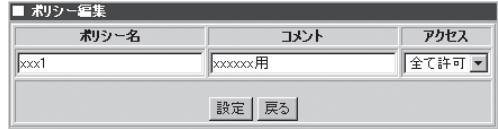

ヒント�

カスタムを選択し、[設定]をクリックすると、[ポリシーカスタム設定]画面が表示されます。

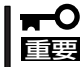

作成したポリシー名がすでに存在していたとき、ポリシーの追加(編集)を行うことはでき ません。

### ● ポリシーカスタム設定

カスタムは時間別、カテゴリ別にアク セスの許可/拒否/警告を設定すること ができます。カテゴリ選択ではカテゴ リの一覧からカテゴリを選択します。 選択したカテゴリのアクセス制限状況 がカスタム設定の中央詳細部に表示さ れます。なお、カテゴリについての詳 細は、オンラインヘルプの[SmartFilter の概要]画面にて参照してください。カ スタム設定ではカテゴリ欄にて選択し たカテゴリに対するアクセスの許可/拒 否/警告を曜日、時間毎に指定します。

■ カデ 19選択<br>- ポリシー名: - xxx3<br>コメント: - - xxxx3<br>カテゴリ: [美術と文化

 $1 + 14666$ 

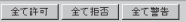

 $\overline{\mathbb{E}}$ 

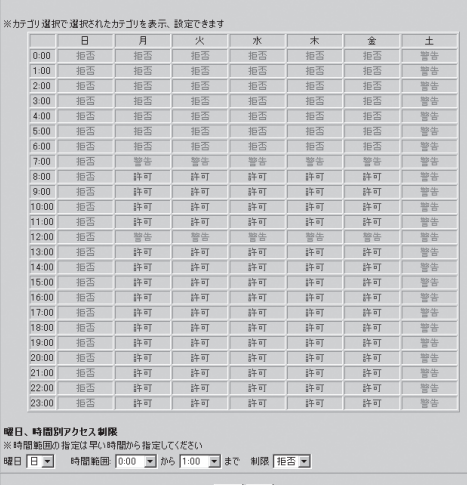

設定 戻る

**LEXH** ● カスタム設定の [全て許可]をクリックすることで、カテゴリ選択で選択したカテゴリ に対し、全ての時間アクセスを許可する設定を行うことができます。

- カスタム設定の[全て拒否]をクリックすることで、カテゴリ選択で選択したカテゴリに 対し、全ての時間アクセスを拒否する設定を行うことができます。
- カスタム設定の[全て警告]をクリックすることで、カテゴリ選択で選択したカテゴリに 対し、全ての時間アクセスを警告する設定を行うことができます。
- カスタム設定下部で曜日、時間別に詳細な設定を行うことができます。

[全て許可]、[全て拒否]、[全て警告]、[設定]をクリックすることで設定が直ちに反映され  $\blacksquare$ 重要� ます。

#### ● クライアント設定(クライアント追加/編集)

クライアント別にポリシーの設定を行 います。アクセス制限の対象となるク ライアントのIPアドレスを設定し、指 定したIPアドレスに対して適用したい ポリシーの設定を行います。

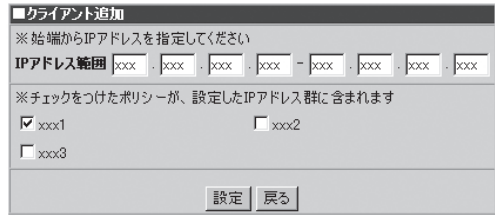

### サイトカスタマイズ

フィルタリングデータベース中のカテゴリ 毎にあらかじめ定められた既定サイトのカ テゴリを変更したり、アクセス制御するサ イトを独自に任意のカテゴリに追加したり します。

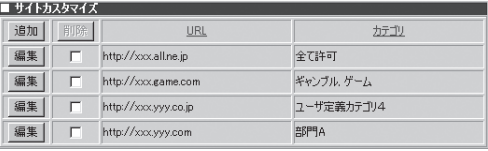

● 「追加]をクリックすることで、それぞれの[追加]画面を開くことができます。

- ⓦ [編集]をクリックすることで、設定されているURL、カテゴリを編集することができます。
- ⓦ [削除]をクリックすることで、チェックボックスが選択されているURL、カテゴリを全 て削除することができます。

重要� アクセスを制御するために登録したサイトが既に何らかのカテゴリに属している場合でも、 そのサイトについてユーザが定義したカテゴリが優先されます。

### ● サイト追加/編集

ヒント�

L.

ヒント�

URL、アクセス可否および登録するカ テゴリの設定を行います。URLは、ア クセス制御の対象とするURLをhttp:// を除いた形式で指定します。アクセス 可否は、指定したサイトのアクセスを 許可するまたは許可しないを選択しま す。カテゴリは、[許可しない]を選択 した場合のみ有効であり、指定したサ イトのアクセスを制御するカテゴリを 選択します、設定方法の詳細は、オン ラインヘルプを参照してください。

- [サイト追加]画面では、[URL] に複数のURLが指定できます。 複数指定する場合には、各URL の間をセミコロン(;)で区切りま す。
	- **[サイト編集]画面では、[URL]** に複数のURLは指定できませ ん。ただし、変更は可能です。
	- ⓦ [アクセス拒否]で[許可しない]を 選択した場合、登録するカテゴ リは複数選択可能です。

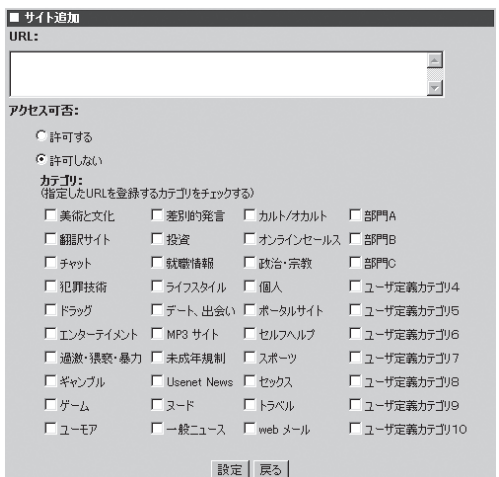

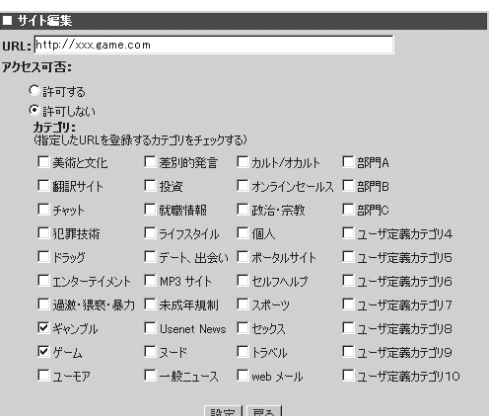

### ユーザカテゴリ設定

フィルタリングデータベース中の30個のオ リジナルカテゴリ以外に提供されている10 個のユーザ独自のカテゴリ(ユーザカテゴ リ)に対する設定を行います。ユーザカテ ゴリ設定は、ユーザカテゴリのカテゴリ名 を変更します。

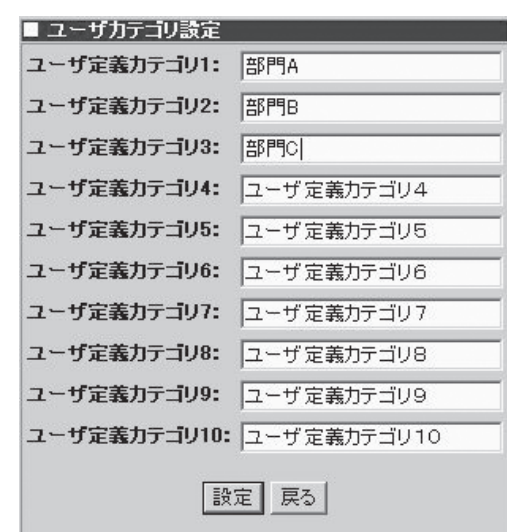

### エラーメッセージ設定(拒否)

アクセスを拒否すると設定されているサイ トにアクセスした際に表示される拒否メッ セージをカテゴリ毎に変更することができ ます。

重要� サイトが複数のカテゴリに属する場 合は、そのサイトが属するカテゴリ のいずれかのメッセージが表示され ます。

右に「拒否」指定カテゴリのサイトにアクセ スした際のデフォルトメッセージ画面を示 します。

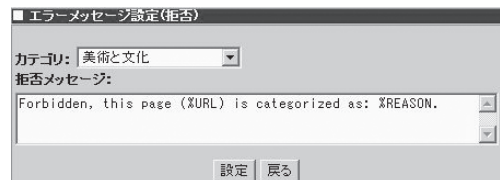

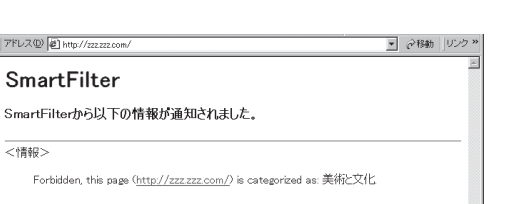

[拒否メッセージ]で編集した場合の例を示 します。

### ■ エラーメッセージ設定(拒否) カテゴリ:デート、出会い  $\overline{\phantom{0}}$ 拒否メッセージ: |このホームページ(%URL)は %REASON の内容を含みますので表示できま <mark>国</mark><br>|せん。  $\blacksquare$ |設定| 戻る|

### アドレス(D) 2 http://www.coc.yy

アドレス(D) む http://zzz.zz.com/ SmartFilter

<情報>

## SmartFilter

SmartFilterから以下の情報が通知されました。

<情報>

このホームページ(<u>http://www.xxxyyv/</u>)は デート、出会い の内容を含みますので表示できませ<br>*h*u。

▼ ~移動 |リンク?

### エラーメッセージ設定(警告)

アクセスを警告すると設定されているサイ トにアクセスした際に表示される警告メッ セージをカテゴリ毎に変更することができ ます。

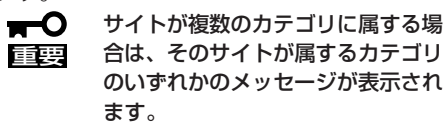

右に「警告」指定カテゴリのサイトにアクセ スした際のデフォルトメッセージ画面を示 します。

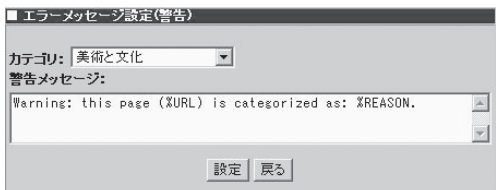

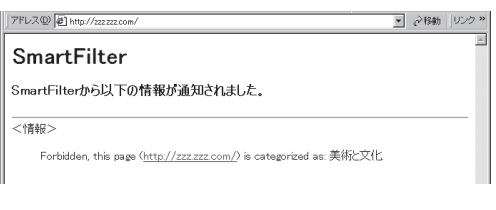

[警告メッセージ]で編集した場合の例を示 します。

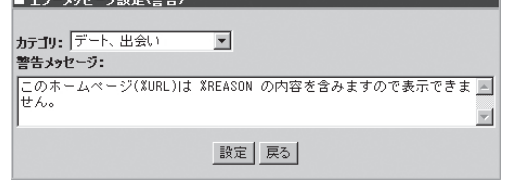

アドレス(D) 2 http://www.coc.yyy

SmartFilter

SmartFilterから以下の情報が通知されました。

<情報>

...<br>*この*ホームページ(<u>http://www.xxx.yvy/</u>)は デート、出会い の内容を含みますので表示できませ<br>ん。

<u>▼</u> @ 移動 | リンク »

# **サービス**

管理者は、Management Consoleから以下のサービスの 設定を簡単に行うことができます。

- ⓦ 時刻調整(ntpd)
- ⓦ ネットワーク管理エージェント(snmpd)
- リモートログイン (telnetd)
- WPADサーバ(wpad-httpd)

サービス画面では各機能の停止・起動 を指示可能で、現在の稼動状況を表示 します。さらにここから、各機能ごと の詳細な設定を行う画面に移ります。

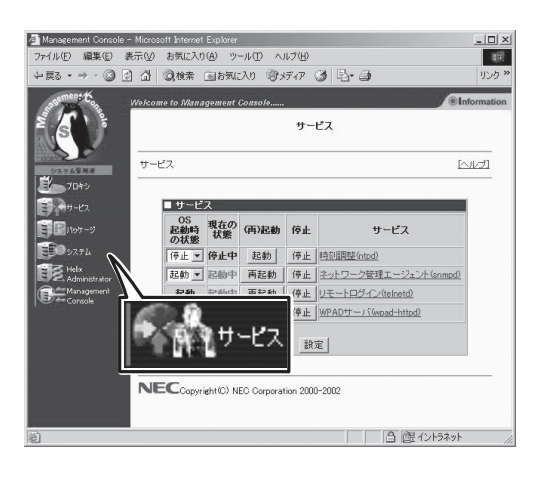

- OS起動時の状態: システムが起動した際に、このサービスを自動的に有効にするかどう かを指定します。
- 現在の状態: 現在、このサービスが動作しているかどうかを表示します。
- -(再)起動: このサービスが停止している場合に起動します。動作中の場合には、停止さ せてから再起動します。
- 停止: このサービスが動作中であれば、停止します。

### 【サービスの画面構成】

- サービス画面
	- 時刻調整(ntpd)
		- 同期ホスト一覧
			- □ 時刻同期ホスト追加
			- □ 時刻同期状況の確認
			- □ 日時・時刻
	- ネットワーク管理エージェント(snmpd)
		- コミュニティ一覧
			- □ コミュニティ追加
			- □ コミュニティ編集
		- システム情報
		- 認証トラップ
		- トラップ送信先一覧 □ トラップ送信先
	- リモートログイン (telnetd)
		- Telnetログインを許可するホスト
	- WPADサーバ(wpad-httpd)
		- プロキシサーバ自動設定ファイル

# **時刻調整(ntpd)**

NTP(Network Time Protocol)は、ネットワークで接続されたコンピュータ同士が連絡を取 り合い、時計のずれを自動的に調整する仕組みです。本システムはこの仕組みを利用して、 以下の機能を提供しています。

- インターネットの標準時刻サーバに、本システムの時計を合わせる。
- 他のPCが時計を本システムに合わせるのに必要な情報を提供する。

#### 【画面ごとの説明】

● 同期ホスト一覧

本システムがNTPを使って連絡を取り 合う標準時刻サーバあるいは PC(以降 ホストと略記)の一覧を表示します。

- 追加

「時刻同期ホスト追加」画面に遷移します。

- 削除

ボタンに対応するホストを一覧から削除します。

- 時刻同期状況の確認

「時刻同期状況の確認」画面に遷移します。

#### ● 時刻同期ホスト追加

本システムがNTPを使って連絡を取り 合うホストの追加登録を行います。

- 別ホストと同期

ネットワークに接続されている他の ホストと同期する場合に選択しま す。これが選択されている場合、以 下が有効になります。

タイプ

server/peerのいずれかを指定します。

IPアドレス/ホスト名 ホストをIPアドレスあるいはホスト名で指定します。

- ローカルで同期

別のホストを指定せず、自身で同期を行う場合に選択します。

### ● 時刻同期状況の確認

登録されているホストとの間での時刻 同期の状況を表示します。

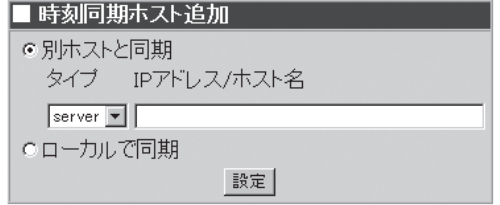

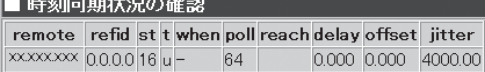

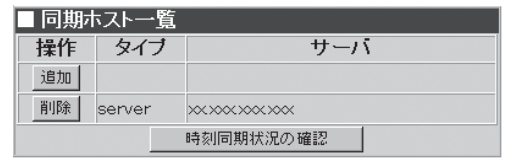

### ● 日付・時刻

このページを開いた時点の日時を表示 します。[設定]をクリックすると、今 表示されている時刻をシステムに設定 します。

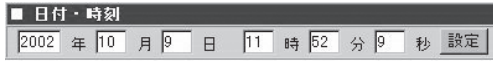

# **ネットワーク管理エージェト(snmpd)**

SNMP(Simple Network Management Protocol)は、ネットワークに接続された機器の稼 動状況を、ネットワークを通じて取得するための仕組みです。本システムは、ネットワーク に接続された機器(エージェント)の側として、必要な情報をネットワークに発信する機能を 提供しています。

### 【画面ごとの説明】

### ● コミュニティー覧

このネットワークエージェントにアク セス可能な管理マネージャマシンの一 覧を表示します。またここから登録・ 変更・削除をします。

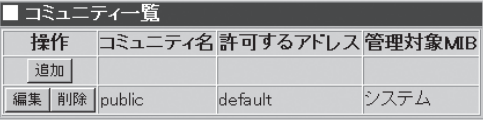

- 追加

コミュニティを新規追加する画面に遷移します。

- 編集

ボタンの右隣にあるコミュニティの設定を変更する画面に遷移します。

- 削除

ボタンに対応するコミュニティを一覧から削除します。

● システム情報

このマシンが設置されている場所や管 理者のメールアドレスなどを記入して おいてください。この情報は必要に応 じて管理マネージャから読み取られま す(日本語を用いると、マネージャ側で 文字が化けることがあります)。

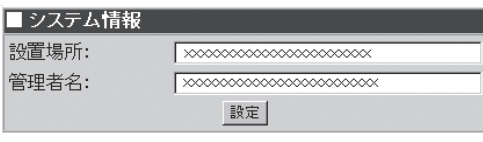

● 認証トラップ

不正な管理マネージャが不正なコミュニ ティ名でアクセスしてきたときに、その 旨を正規の管理マネージャに通知するか どうかを指定します。

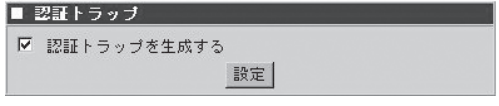

### ⓦ トラップ送信先一覧

このマシンに何らかの障害が発生した 際に、トラップメッセージを送信する 先(管理マネージャ)の一覧を登録しま す。

- 追加

トラップ送信先を新規追加する画 面に遷移します。

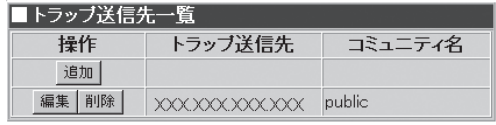

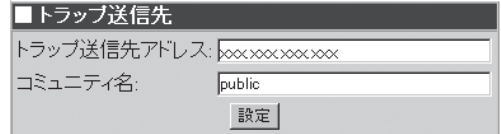

- 編集

ボタンの右隣にあるトラップ送信先の設定を変更する画面に遷移します。

- 削除

ボタンに対応するトラップ送信先を一覧から削除します。

# **リモートログイン(telnetd)**

Management Consoleより原初的な手段 で、他のコンピュータ(ホスト)から本システム に接続することを可能にする機能です。 Management Consoleでは対応できない 特別な操作を行いたい場合にだけこの機能 を有効にします。通常の運用時に有効にす る必要はありません。有効にしている間は セキュリティのレベルが低下しますので、 通常は無効にしておくことをお勧めしま す。

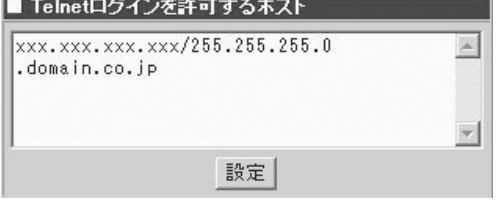

「Telnetログインを許可するホスト」画面にて、ログイン可能なホストを各種形式で指定しま す。カンマで区切って複数のホストを指定可能です。IPアドレスやホスト名以外にも各種指 定形式をサポートしています。指定形式の詳細についてはヘルプを参照してください。

重要� ⓦ [システム]画面の[保守用パスワード]にてパスワードを設定後、「mainte」ユーザでリ モートログインが可能となります。

ⓦ 初期導入設定直後の「Telnetログインを許可するホスト」は、初期導入設定用ディスク に指定したIPアドレスとサブネットマスクをもとに、当該ネットワークからの接続のみ を許可するように設定されます。

# **WPADサーバ(wpad-httpd)**

本システムをフォワードプロキシとして利 用している際に、ブラウザ側でのプロキシ 設定を自動化するための機能です。 Internet Explorer 5以降で対応していま す。本機能を利用するためには、ブラウザ の参照しているDNSサーバおよびDHCP サーバを適切に設定する必要があります。

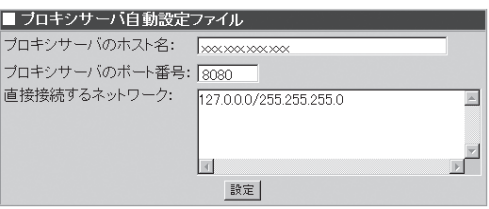

[プロキシサーバ自動設定ファイル]画面で本システムに接続する際に使用するホスト名と ポート番号を設定します。本システムを通さないで接続すべきマシンがあれば、ネットワー クアドレス単位で指定することが可能です。

● プロキシサーバのホスト名

ホスト名またはIPアドレスを指定します。

● プロキシサーバのポート番号

ポート番号を指定します。

● 直接接続するネットワーク

ブラウザが本システムを経由しないで直接接続すべきネットワ-クを指定してください。

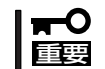

WPADサーバは本システムのサーバ種別を「Forward(透過型L4スイッチ)」、「Forward (透過型WCCP)」または「Reverse」に設定した時にはご利用できません。

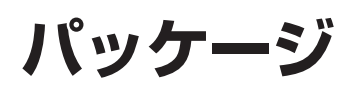

本システムにインストールされているアプリケーション などのソフトウェアパッケージのアップデートやインス トール、インストールされているパッケージの一覧を確 認する画面です。

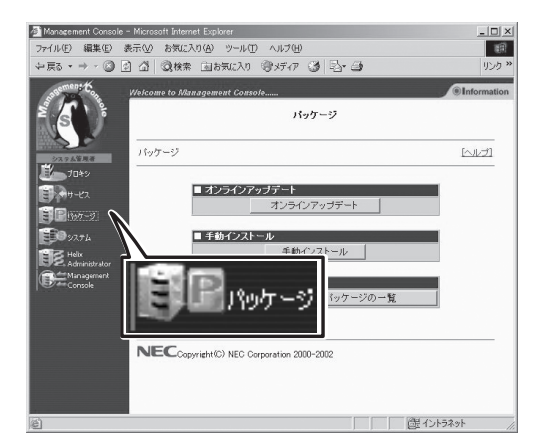

# **オンラインアップデート**

オンラインアップデートを利用すると、 ManagementConsoleから安全にアップ デートモジュールをインストールすること ができます。

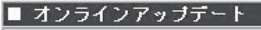

オンラインアップデート

アップデートモジュールとは、本システムに追加インストール(アップデート)可能なソフト ウェアで、弊社で基本的な動作確認を行って公開しているものです。 内容は、既存ソフト ウェアの出荷後に発見された不具合修正や機能追加などが主ですが、新規ソフトウェアが存 在することもあります。オンラインアップデートでは、現在公開されている本システム向け のアップデートモジュールの一覧を参照し、安全にモジュールをインストールすることがで きます。

● ユーザ認証

初めてオンラインアップデートを利用 する場合、また公開モジュールの最新 情報を取得する場合、[ユーザ認証]画面 が表示されます。ここで、基本サポー トサービスをご購入されたお客様は、 基本サポ ートサービスのお客様番号・ 分類・パスワードを入力してくださ い。未購入のお客様は[認証しない]を クリックして進んでください。

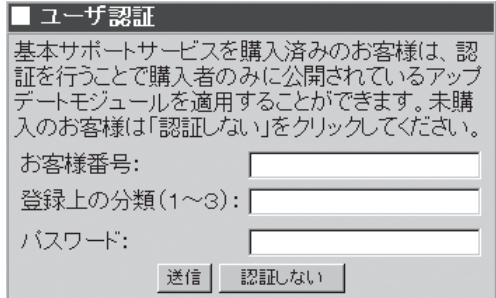

ⓦ アップデートモジュール一覧

公開されているアップデートモジュー ルの一覧が表示されます。本装置向け のモジュールで、まだインストールさ れていないモジュールのみが表示され ます。各モジュールの機能や修正情報 などを確認することができます。

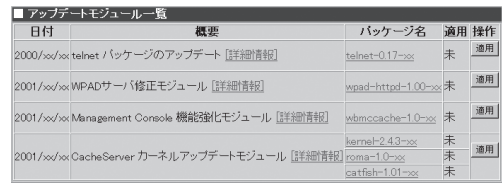

モジュールは、実際は主にRPMパッケージ形式で提供されるファイルですが、1つの機 能のために複数のRPMパッケージを必要とする場合もあり、その場合は複数ファイルで 構成されています。[適用]をクリックすると、該当モジュールのインストール作業を開 始します。

### ● 信頼性の確認

「適用」をクリックすると、該当モ ジュールのインストールに必要なファ イルをすべて取得します。ファイルの サイズが大きい場合は、時間がかかる 場合があります。ファイルの取得が完 了し、一時ディレクトリに保管した 後、ファイルが正しく転送されたかど うかを自動的に検査します。検査には MD5メッセージ・ダイジェストを用い ます。

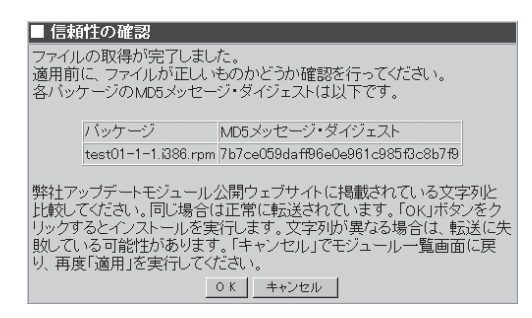

検査に合格した場合は、画面に各ファイルのMD5メッセージ・ダイジェストが表示され ます。最終的な確認として、弊社アップデートモジュール公開Webサイトで参照できる 各ファイルのMD5メッセージ・ダイジェストの文字列と比較し、同じかどうか確認して ください。[OK]をクリックするとインストールを実行します。

# **手動インストール**

ローカルディレクトリのファイル名、また はURL、PROXY、PORTを指定してRPM パッケージをインストールすることができ ます。詳細は画面上の[ヘルプ]をクリック しオンラインヘルプを参照してください。

● ローカルディレクトリ指定

本システムへCD-ROMからRPMパッ ケージをインストールする場合、CD-ROMドライブにRPMの入ったCD-ROMをセットし、この画面よりインス トールしたいRPMパッケージを選んで 追加してください。

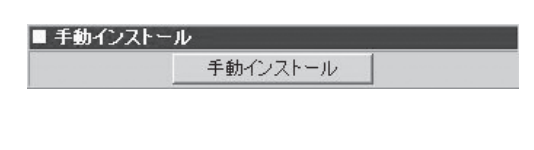

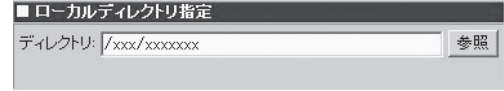

### ● URL指定

本システムがすでにインターネットに 接続されている場合には、RPMパッ ケージの置かれているサイトのURLを 指定してそこからダウンロードしイン ストールを行うことができます。

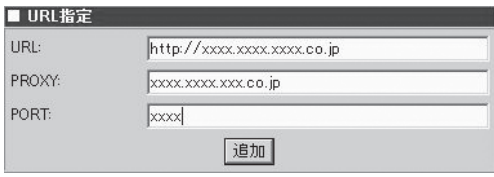

### ● PROXY指定

プロキシ経由でRPMパッケージをダウンロードする場合に、プロキシサーバのアドレス を指定することができます。

● PORT指定

プロキシ経由でRPMパッケージをダウンロードする場合に、プロキシサーバのポート番 号を指定することができます。

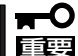

インストールする場合には、必ず[追加]をクリックしてください。

# **パッケージの一覧**

現在本システムにインストールされている RPMパッケージの一覧を確認することが できます。また、アンインストール作業を 行うこともできます。詳細は画面上の[ヘ ルプ]をクリックしオンラインヘルプを参 照してください。

■ バッケージの一覧 インストールされているバッケージの一覧

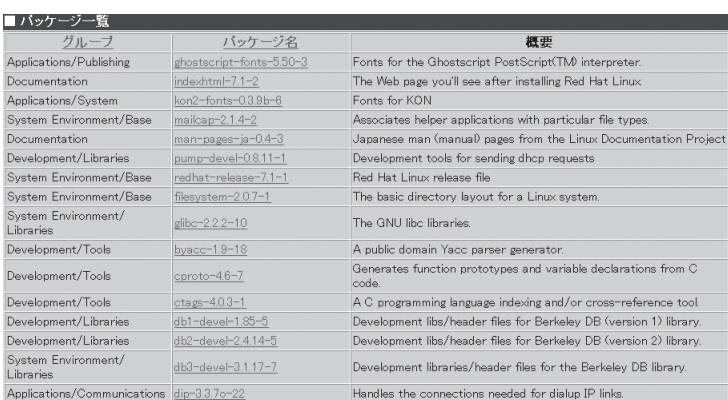

# **システム**

Management Console画面左の[システム]アイコンをク リックすると「システム」画面が表示されます。

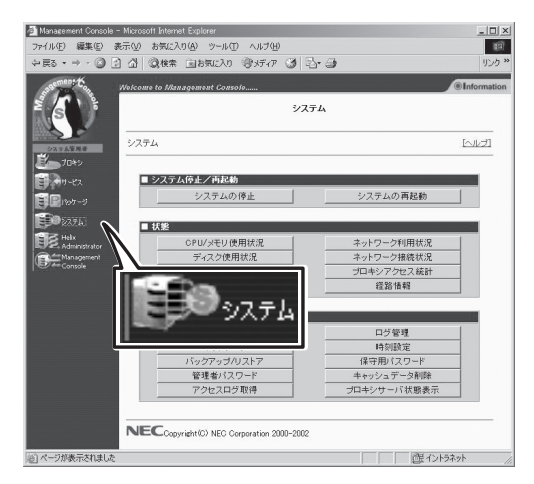

# **システム停止/再起動**

[システム]画面の[システム停止/再起動] 一覧から[システムの停止]、および[シス テムの再起動]を実行できます。

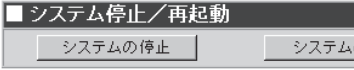

システムの再起動

# システムの停止

[システムの停止]をクリックすると「システムを停止します。よろしいですか?」とダイアロ グボックスが表示されます。停止する場合は[はい]を、停止したくない場合は[キャンセル] をクリックしてください。

[はい]をクリックすると、終了処理をした後、システムの電源がOFFになります。本体前面 のPOWERランプが消灯したことを確認してください。

## システムの再起動

[システムの再起動」をクリックすると「システムを再起動します。よろしいですか?」とメッ セージが表示されます。再起動する場合は[はい]を、停止したくない場合は[キャンセル]を クリックしてください。

[はい]をクリックすると、終了処理をした後、システムがいったん停止し、再起動します。

**状 態**

[システム]画面の[状態]一覧から以下のシ ステム状態を確認できます。

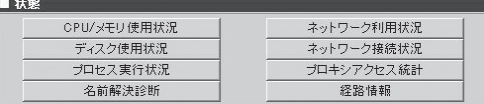

### ● CPU/メモリ使用状況

メモリの使用状況とCPUの使用状況をグラフと数値で表示します。約10秒ごとに最新の 情報に表示が更新されます。

● ディスク使用状況

ディスクの使用状況を各ファイルシステムごとに数値とグラフで表示します。空き容 量、使用率に注意してください。空き容量が足りなくなるとシステムが正常に動作しな くなる可能性があります。

● プロセス実行状況

現在実行中のプロセスの一覧を表示します。プロセス実行状況の表の最上行の項目名を クリックすると、各項目で表示をソートすることができます。表示項目の詳細について は、[ヘルプ]をクリックし、オンラインヘルプを参照してください。

● 名前解決診断

ネットワーク設定で登録されているDNSサーバの動作を確認することができます。 「ホスト:」に適当なホスト名を入力して[診断]をクリックすると診断結果が表示されま す。ホスト名に対して正しく「Name:」と「Address:」が表示されればDNSサーバは正常に 機能しています。

### ● ネットワーク利用状況

ネットワーク利用状況を表示します。 [約5秒毎に画面をリフレッシュする]チェックボックスをチェックすると自動的に表示が 最新状況に更新されます。

● ネットワーク接続状況

各ポートごとの接続状況を表示します。

[約5秒毎に画面をリフレッシュする]チェックボックスをチェックすると自動的に表示が 最新状況に更新されます。

### ● プロキシアクセス統計

アクセスの統計情報を表示します。 「Summary by Month」の表の[Month] の項目のリンクをクリックするとその 月の詳細な統計情報を表示します。

プロキシアクセス動作設定はプロキシ アクセス統計を有効にして動作させる かどうか設定します。

動作させる際には優先度を設定してく ださい。優先度は1から20まで設定可 能であり、値が大きいほど優先度が低 くなります。優先度を低くすることに よりプロキシアクセス統計の動作によ るCPUの負荷を減らすことができます。

Webalizer表示設定では、sitesはサイ ト別上位を、sites By KBytesはサイト 別キロバイト上位を、URL'sはURL上 位を、URL's By KBytesはサイト別キ ロバイト上位をEntry Pagesは入り口 上位を、Exit Pagesは出口別上位をい くつまで表示するか設定することがで きます。

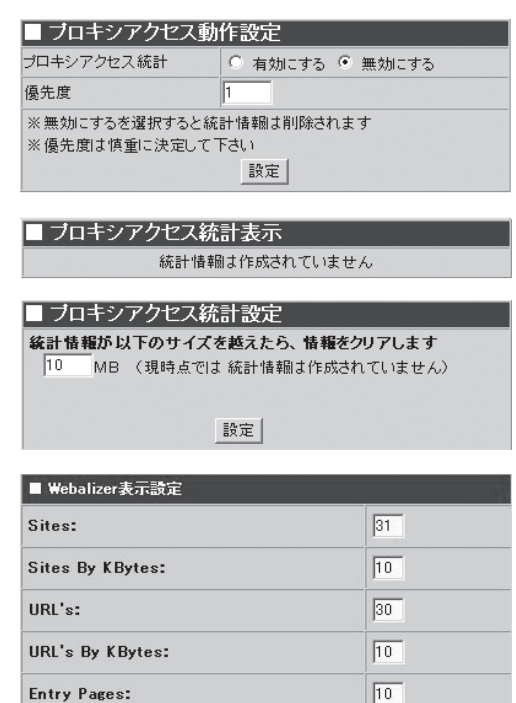

初期値 設定 戻る

 $10$ 

- [初期値]をクリックすると、それぞれのテキストボックスに初期値が入ります。
- $\boxed{\mathsf{L}^{\mathsf{y}}$ ● 各テキストボックスは2桁まで入力することができます。
	- 統計情報はシステムのアクセスログがローテートされたときに作成されます。
	- ⓦ システムのアクセスログのローテートの設定は[システム]画面の[ログ設定]画面の [キャッシュサーバアクセスログ]の[設定]をクリックすることで表示される[キャッ シュサーバアクセスログ設定]画面にて行えます。

Exit Pages:

- ĦС 重要�
- ⓦ プロキシアクセス統計を無効にするを選択するとそれまで作成されていた統計情報は削 除されます。
- プロキシアクセス統計を動作させると性能低下がおこる可能性があります。
- 優先度は慎重に決定してください。低い優先度を設定するとシステムの負荷状況によっ ては正常に統計情報が作成されない可能性があります。
- ⓦ プロキシアクセス統計情報を動作させると、キャッシュサーバのアクセスログのログ出 力形式はSquidに、ローテート世代数は「1」に固定され、ローテートサイズはいったん 100MBに設定されます。
- プロキシアクセス統計を動作させている時、ローテートサイズの扱いには注意してくだ さい。システムの性能およびプロキシアクセス統計の動作に影響を与えます。
- ⓦ 経路情報

「相手ホスト:」にホスト名を入力して[表示]をクリックすると、そのホストまでの経路情 報を表示します。

# **その他**

[システム]画面の[その他]一覧から、以下 の機能を利用できます。

■その他 システム情報 口グ管理 ネットワーク 時刻設定 バックアップ/リストア 保守用パスワード 管理者バスワード キャッシュデータ削除 アクセスログ取得 カロキシサーバ状態表示

● システム情報

装置に割り当てたホスト名、およびOSに関する情報を表示します。

● ネットワーク

ネットワークの基本的な設定やネット ワークインタフェース、ルーティング の設定を行います。

- 基本設定 ホスト名、ドメイン名、デフォルト ゲートウェイ、パケットフォワーディ ング、D N S の設定を行います。 DNSは複数設定可能であり、順序 を入れ替えることができます。
- ネットワーク設定

[ネットワーク設定]画面では、下記 2項目が選択でき、選択するとおの おのの設定画面を表示します。

□ インタフェース

本システムは複数のネットワー クインタフェースを利用できま す。これらインタフェースそれ ぞれに、複数のIPアドレスを割 り当てて、複数のネットワーク に所属させることが可能になっ ています。インタフェース毎に 現在割り当てられている情報の 一覧を表示します。また、ここ から追加・編集・削除操作を行 います。

□ ルーティング ルーティングテーブルの追加 ・編集・削除操作を行います。

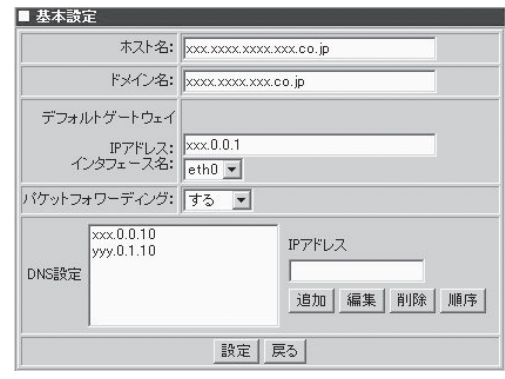

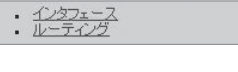

■ ネットワーク設定

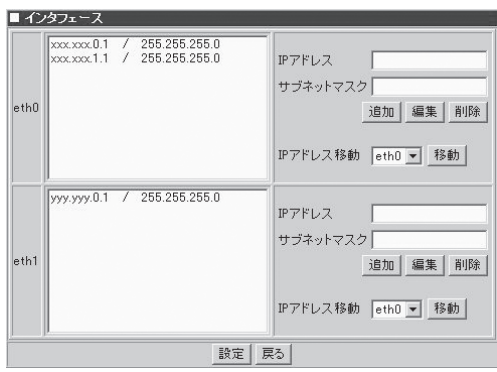

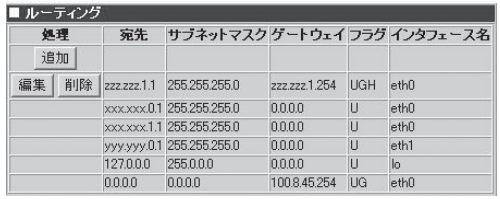

ファイルのバックアップおよびリストアの設定を行います。詳細はこの後に説明する 「バックアップ/リストア」を参照してください。

管理者パスワード

管理者(admin)のパスワードを変更します。また、管理者宛のメールを転送する先を設定 できます。管理者宛メールの転送先は正しく送信できるアドレスを指定してください。 各パスワードは6文字以上8文字以下の半角英数文字(半角記号を含む)を指定してくださ い。省略すると、パスワードは変更されません(空のパスワードを指定することはできま せん)。

● アクセスログ取得

キャッシュサーバアクセスログを SambaまたはFTPで指定したホストを 利用して転送します。

ファイル名の形式は日付、世代のいず れかを選択できます。[ファイル名]で [日付]を選ぶとaccess(日付).log、 [世代]を選ぶとaccess(世代).logとな ります。

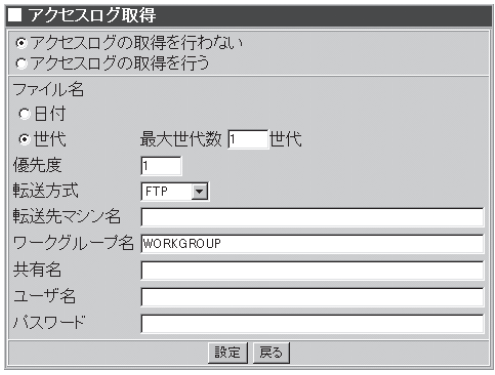

アクセスログ取得を動作させる際には優先度を設定してください。優先度は1から20ま で設定可能であり、値が大きいほど優先度が低くなります。優先度を低くすることによ りアクセスログ取得の動作によるCPUの負荷を減らすことができます。

- アクセスログ取得を行っている時、「システム]画面の「ログ管理]画面のキャッシュサー πО 重要� バアクセスログのログの世代数は「1」に固定されます。
	- アクセスログ取得、プロキシアクセス統計情報を動作させている時はローテートサイズ の扱いに注意してください。システムの性能に影響を与えます。
	- アクセスログ取得を動作させると性能低下がおこる可能性があります。
	- 優先度は慎重に決定してください。低い優先度を設定するとシステムの負荷状況によっ ては正常に統計情報が作成されない可能性があります。
	- ⓦ アクセスログの転送はログのローテートが行われるタイミングで実行されます。
	- 本システムのアクセスログのローテートの設定は[システム]画面の「ログ管理]画面の [キャッシュサーバアクセスログ]の[設定]をクリックすることで表示される[キャッシュ サーバアクセスログ設定]画面にて行えます。

### ● ログ管理

ログの表示、ログのローテートの設定 を行います。

ログの表示は表示したいログの[表示] をクリックするとローテートされたロ グの一覧が表示され、その中から表示 したいログを選択して表示します。

ログのローテートの設定は、ローテー トを行うタイミングを周期またはファ イルサイズで指定し、何世代までログ を残すかを設定します。

■口グ管理 ローテート 世代 ログファイル 操作 表示 | 設定 | キャッシュサーバアクセスログ 400Mbvte. 2 4 表示 設定 コントロールリストのダウンロードログ 1000byteごと 2 表示 設定 システムログ 表示 設定 システムのセキュリティログ 表示 | 設定 システムのメールログ 表示 | 設定 システムのブートログ 表示 設定 クーロンログ 表示 キャッシュログ 表示 設定 WPADサーバログ 表示 設定 WCCPログ 表示 | 設定 | Management Consoleログ 每週  $5$ 表示 | 設定 | Management Consoleのアクセスログ 每月  $\overline{5}$ 表示 | 設定 | Management Consoleのエージェントログ 毎月  $5$ 表示 | 設定 | Management Consoleのエラーログ 每月  $\overline{5}$ 表示 | 設定 | Management Consoleの参照ログ  $\sqrt{5}$ 每月

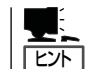

ログを表示したとき、ログのダウン ロードを行うことも可能です。

- 重要� ● ログのローテートは毎日0:00とシステム起動時にチェックし、条件があっているもの をローテートします。
	- ログのローテートのタイミングでシステムの停止および再起動を行う場合にはご注意く ださい。
	- キャッシュサーバアクセスログの設定は他のログと異なります。詳細は次に説明する 「キャッシュサーバアクセスログ」を参照してください。
	- キャッシュサーバアクセスログ

キャッシュサーバアクセスログの [設定]をクリックすると、[キャッ シュサーバアクセスログ設定]画面 が表示されます。この画面は、 キャッシュサーバアクセスログの 出力形式、ローテート(条件、サイ ズ、時間、時刻)、何世代までログ を残すかなどを設定することがで きます。出力形式が拡張形式で あったとき、拡張形式でチェック ボックスにチェックを入れた項目 がログ出力されます。

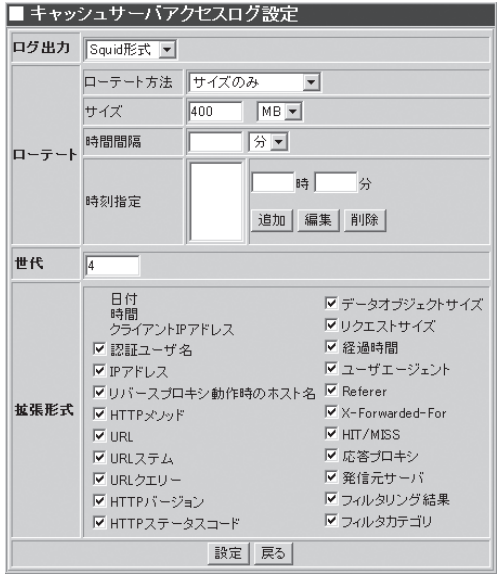

- 重要� ● プロキシアクセス統計情報を有効にしている時は出力形式はSquid、世代数は「1」に固 定され、ローテートサイズはいったん100MBに設定されます。
	- アクセスログ取得を行っている時、世代数は「1」に固定されます。
	- ⓦ アクセスログ取得、プロキシアクセス統計情報を動作させている時はローテートサイズ の扱いに注意してください。システムの性能に影響を与えます。
	- ⓦ 拡張形式の設定項目 フィルタリング結果,フィルタカテゴリはSmartFilter動作時のみ 表示されます。

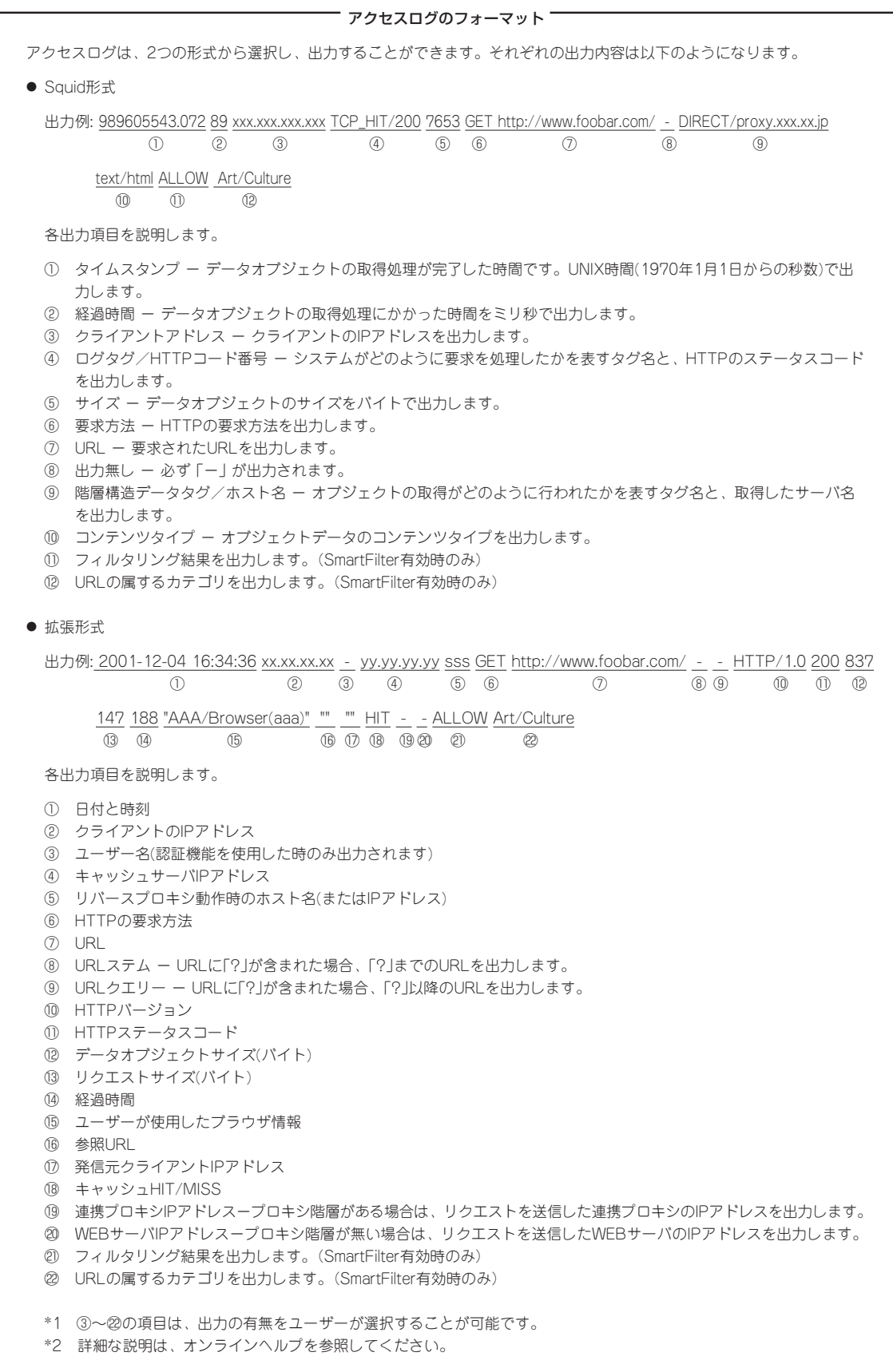

### ⓦ 時刻設定

本章の「時刻調整(ntpd)」を参照してください。

● 保守用パスワード

保守用ユーザー(mainte)のパスワードを設定します。設定後、「mainte」ユーザでリモー トログイン(Telnet)サービスを利用することができます。パスワードは6文字以上8文字 以下の半角英数字(半角記号を含む)を指定してください。省略するとパスワードは変更 されません。また空のパスワードを指定することはできません。

● キャッシュデータ削除

本製品がハードディスク上にキャッシュしているWebコンテンツ等を削除することがで きます。

● プロキシサーバ状態表示

[システム]画面の[プロキシサーバ状態 表示]では、プロキシサーバに関するさ まざまな情報を確認することができま す。[プロキシサーバ状態表示]画面 は、以下の7つに分類され、それぞれの 項目をクリックすることで、関連する 詳細な情報を確認できます。また、そ れぞれの画面は一定時間ごとに最新情 報に更新されます。

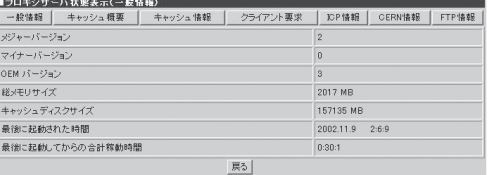

- 一般情報

[一般情報]をクリックすると、[プロキシサーバ状態表示(一般情報)]画面が表示さ れます。この画面では、プロキシサーバのバージョン情報や、運用時間等を確認す ることができます。

- キャッシュ概要

[キャッシュ概要]をクリックすると、[プロキシサーバ状態表示(キャッシュ概要)] 画面が表示されます。この画面では、システムの現在の動作状況等を確認すること ができます。

- キャッシュ情報

[キャッシュ情報]をクリックすると、[プロキシサーバ状態表示(キャッシュ情報)] 画面が表示されます。この画面では、一定時間あたりのシステムへの接続数や、リ クエスト数等を確認することができます。

- クライアント要求

[クライアント要求]をクリックすると、[プロキシサーバ状態表示(クライアント要 求)]画面が表示されます。この画面では、システムが起動開始から現時点までに処 理したさまざまな情報を確認することができます。

- ICP情報

[ICP情報]をクリックすると、[プロキシサーバ状態表示(ICP情報)]画面が表示され ます。この画面では、隣接プロキシと関連する情報を確認することができます。

- CERN情報

[CERN情報]をクリックすると、[プロキシサーバ状態表示(CERN情報)]画面が表示 されます。この画面では、親プロキシと関連する情報を確認することができます。

- FTP情報

[FTP情報]をクリックすると、[プロキシサーバ状態表示(FTP情報)]画面が表示さ れます。この画面では、FTPプロトコルに関する情報を確認することができます。

# **Helix Administrator**

Helix Universal Server/Helix Universal Proxy(以下 Helix)をインストールすると、本システムでストリーミン グキャッシュが可能になります。

本システムの管理者はManagement ConsoleからHelix Administrator (HelixのWebベースの管理コンソール) の 画面を開き、Helixの設定変更や管理を行うことができま す。

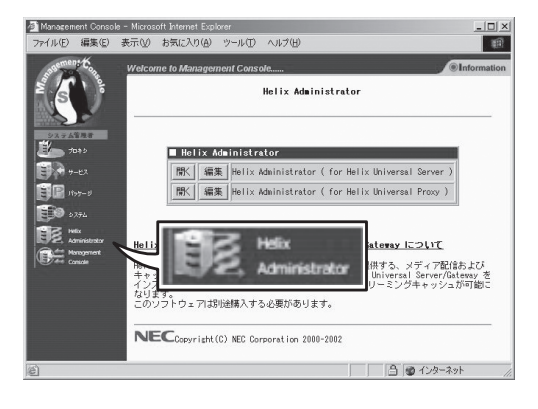

# **Helix Administratorの使用方法**

## Helix Administratorの呼び出し

3章を参照して指定のディレクトリにイン ストールを行い、設定ファイル名を変更し ていない場合は、[開く]をクリックすると Helix Administratorが開き、Helixの設定変 更や管理を行うことができます。

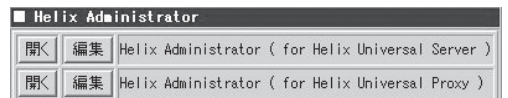

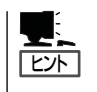

[開く]をクリックして新しいウィンドウが開いてもHelix Administratorが表示されない場合 は、Helixが起動していない可能性があります。Management Consoleの[システム]画面の [プロセス実行状況]でrmserver(Helix Universal Serverの場合)またはrmproxy(Helix Universal Proxyの場合)が表示されていることを確認してください。

# インストール情報の編集

指定のディレクトリ以外の場所にインストールした場合、および設定ファイル名をデフォル トから変更した場合は必ず[編集]をクリックし、インストール情報の変更を行う必要があり ます。変更を行わなければManagement ConsoleからHelix Administratorの画面を開くこ とはできません。

● インストールディレクトリ名

Helixをインストールしたディレクトリ 名をフルパスで指定してください。

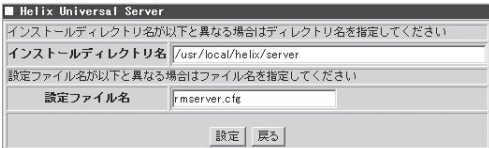

● 設定ファイル名

設定ファイル名をデフォルトから変更 した場合は、そのファイル名を指定し てください。

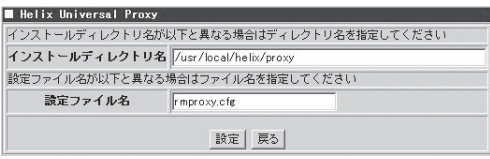

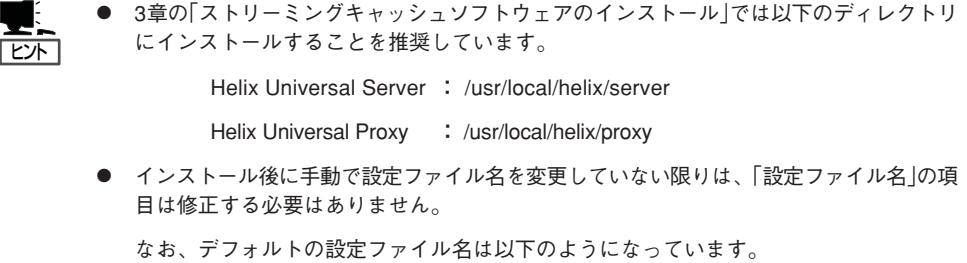

Helix Universal Server : rmserver.cfg

Helix Universal Proxy : rmproxy.cfg

# **バックアップ/リストア**

システムの故障、設定の誤った変更など思わぬトラブルからスムーズに復旧するために、定期的にシステ ムのファイルのバックアップをとっておくことを強く推奨します。

バックアップしておいたファイルを「リストア」することによってバックアップを作成した時点の状態へシ ステムを復元することができるようになります。

本装置では、システム内のファイルを以下の4つのグループに分類して、その各グループごとにファイル のバックアップのとり方を制御することができます。

- システムの設定ファイル
- プロキシサーバの設定ファイル
- 各種ログファイル
- プロキシアクセス統計情報

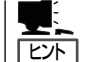

上記以外のファイルについては[ディレクトリ指定]からバックアップを行うことができま す。詳細はオンラインヘルプを参照してください。

初期状態では、いずれのグループも「バックアップしない」設定になっています。お客様の環 境にあわせて各グループのファイルのバックアップを設定してください。 本装置では各グループに対して「ローカルディスク」と「Samba」の2種類のバックアップ方法 を指定することができます。 各方法には、それぞれ以下のような特徴があります。

### ● ローカルディスク

内蔵ハードディスクの別の場所にバックアップをとります。

ⓦ Samba

LANに接続されているWindowsマシンのディスクにバックアップをとります。

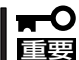

- システムの設定ファイル、およびプロキシサーバの設定ファイルは必ずバックアップを 設定してください。
	- ローカルディスクへのバックアップは、他の方法に比べてリストアできない可能性が高 くなります。なるべくSambaを使用して、別マシンへバックアップをとるようにして ください。
	- ⓦ Sambaでのバックアップは、内蔵ハードディスクがクラッシュしても復元を行うこと ができますが、あらかじめ、Windowsマシンに共有の設定をしておく必要があります ので注意してください。
	- キャッシュサーバアクセスログおよびキャッシュログは、「各種ログファイル」のバック アップでの対象外となりますので、注意してください。

# **「Samba」によるバックアップ設定の例**

ここでは「Samba」を使用したバックアップの方法について説明します。 例として「workgroup」内に所属するマシン名「winpc」というWindowsマシンの「C:ドライブ」 にバックアップのためのフォルダ「cachebackup」を作成して「システムの設定ファイル」グ ループのファイルのバックアップを行う場合の操作手順を説明します。 バックアップファイルを置くマシン(winpc)でのバックアップ作業のためのユーザーを 「winpc」上にあらかじめ用意してください。

バックアップファイルの中にはシステムのセキュリティに関する情報などが含まれるため、  $\blacksquare$ バックアップのためのフォルダ(cachebackup)の読み取り、変更の権限などのセキュリ 重要� ティの設定には十分注意してください。(Windows Me/98/95ではセキュリティの設定 ができません。そのためお客様の情報が第三者に盗まれる可能性があります。)

バックアップ作業のためのユーザーは既存のユーザーでもかまいませんが、以下の説明では 「cacheadmin」というユーザーをあらかじめ用意したという前提で説明します。

次の順序で設定します。以降、順に設定例を説明していきます。

- 1. Windowsマシンの共有フォルダの作成
- 2. システムのバックアップファイルグループの設定
- 3. バックアップの実行

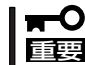

バックアップ用に作成した共有フォルダの設定を不用意に変更するとシステムのバックアッ プおよび復元の機能が正常に動作しなくなるので注意してください。

### Windowsマシンの共有フォルダの作成

まず、バックアップファイルを置いておくための共有フォルダをWindowsマシンに作成し ます。ここでは、例としてWindows 2000、Windows NT、Windows 98の3種のOSでの 作成方法を説明します。

### 操作例 : winpcのOSがWindows 2000の場合

- 1. マシン「winpc」のデスクトップ上にある[マイコンピュータ]をダブルクリックする。
- 2. 開いた[マイコンピュータ]ウィンドウの[C:ドライブ]のアイコンをダブルクリックする。
- 3. [ファイル]メニューの[新規作成]→[フォ ルダ]をクリックする。

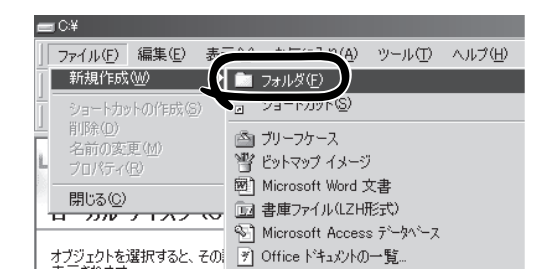

- 4. [新しいフォルダ]の名前に[cachebackup]とキーボードから入力し<Enter>キーを押す。
- 5. 上記の手順で作成した[cachebackup]フォルダをクリックして選択する。
- 6. [ファイル]メニューの[共有]をクリックする。 [cachebackupのプロパティ]ウィンドウの[共有]シートが表示されます。
- 7. [このフォルダを共有する]をクリックする。
- 8. [アクセス許可]をクリックする。
- 9. [共有アクセス許可]を設定する。

cachebackupのプロパティ  $|?|x|$ 全般 | Web 共有 共有 | セキュリティ | このフォルダをネットワーク上のほかのユーザーと共有できます。このフォ<br>ルダを共有するには「このフォルダを共有する」をクリックしてください。 ● このフォルダを共有する コメント(C): ユーザー制限: 6 無制限(M) C 最大ユーザー数(W) | ⊡ ネットワークを経由してユーザーがこのフォルダにア<br>スするためのアクセス許可を設定するには、「アクセ<br>可】 をクリックしてください。 アクセス許可(P) | この共有フォルダへのオフライン アクセスを設定するに<br>は、 [キャッシュ] をクリックしてください。 キャッシュ(G)

cachebackup

■ キャンセル | 適用(A)

ここでは以下のように設定します。

- 1. [名前]一覧から[Everyone]を削除す る。
- 2. [追加]をクリックして[ユーザー、コ ンピューター、またはグループの選 択 ]ウ ィ ン ド ウ で ユ ー ザ ー [cacheadmin]を追加して[OK]をク リックする。
- 3. [共有アクセス許可]の[アクセス許可] 一覧の[フルコントロール]の許可の チェックボックスにチェックをつけ る。

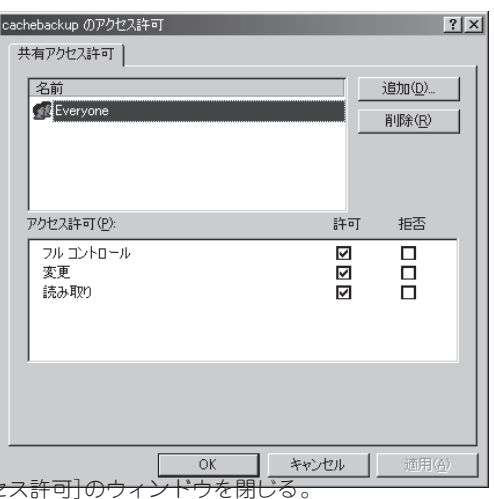

 $OK$ 

- 10. [OK]をクリックして[cachebackupのアクセ
- 11. [OK]をクリックして[cachebackupのプロパティ]のウィンドウを閉じる。
- 12. [cachebackup]フォルダのアイコンが変わったことを確認する。

以上でWindows 2000上の共有フォルダの設定は完了です。

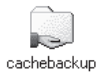

### 操作例 : winpcのOSがWindows NTの場合

- 1. マシン「winpc」のデスクトップ上にある[マイコンピュータ]をダブルクリックする。
- 2. 開いた[マイコンピュータ]ウィンドウの[C:ドライブ]のアイコンをダブルクリックする。
- 3. [ファイル]メニューの[新規作成]→[フォ ルダ]をクリックする。
- 4. 「新しいフォルダ]の名前に [cachebackup]とキーボードから入力し <Enter>キーを押す。

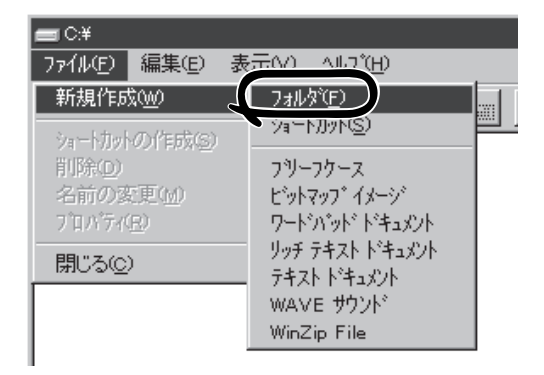

cachebackup

- 5. 上記の手順で作成した[cachebackup]フォルダをクリックして選択する。
- 6. [ファイル]メニューの[共有]をクリックする。 [cachebackupのプロパティ]ウィンドウの[共有]シートが表示されます。
- 7. [共有する]をクリックする。
- 8. [アクセス権]をクリックする。

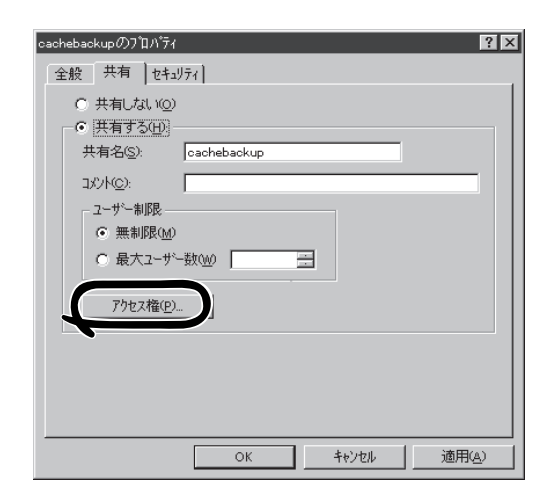

9. [共有資源のアクセス権]を設定する。

ここでは以下のように設定します。

- 1. [名前]一覧から[Everyone]を削除す る。
- 2. [追加]をクリックして[ユーザーとグ ループの追加]ウィンドウで[ユーザー の表示]をクリックしてユーザー [cacheadmin]を選択して[追加]をク リックする。
- 3. [アクセス権の種類]のプルダウンメ ニューから[フルコントロール]を選択 して[OK]する。

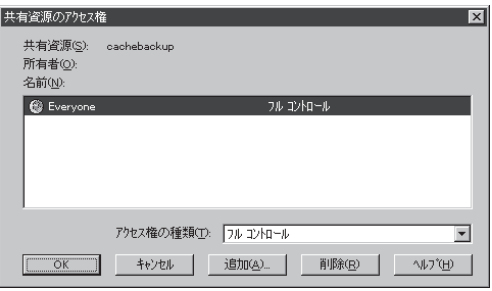

- 10. [OK]をクリックして[共有資源のアクセス権]のウィンドウを閉じる。
- 11. [OK]をクリックして[cachebackupのプロパティ]のウィンドウを閉じる。
- 以上でWindows NT上の共有フォルダの設定は完了です。

### 操作例 : winpcのOSがWindows 98の場合

- 1. マシン「winpc」のデスクトップ上にある[マイコンピュータ]をダブルクリックする。
- 2. 開いた[マイコンピュータ]ウィンドウの[C:ドライブ]のアイコンをダブルクリックする。
- 3. [ファイル]メニューの[新規作成]→[フォ ルダ]をクリックする。

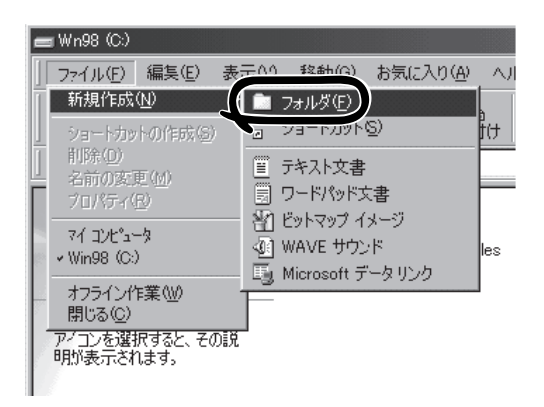

- 4. [新しいフォルダ]の名前に[cachebackup]とキーボードから入力し<Enter>キーを押す。
- 5. 上記の手順で作成した[cachebackup]フォルダをクリックして選択する。

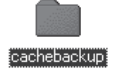

6. [ファイル]メニューの[共有]をクリックする。 [cachebackupのプロパティ]ウィンドウの[共有]シートが表示されます。

- 7. [共有する]をクリックする。
- 8. [アクセスの種類]で[フルアクセス]をク リックする。

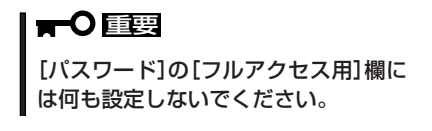

9. [OK]をクリックして[cachebackupのプ ロパティ]のウィンドウを閉じる。

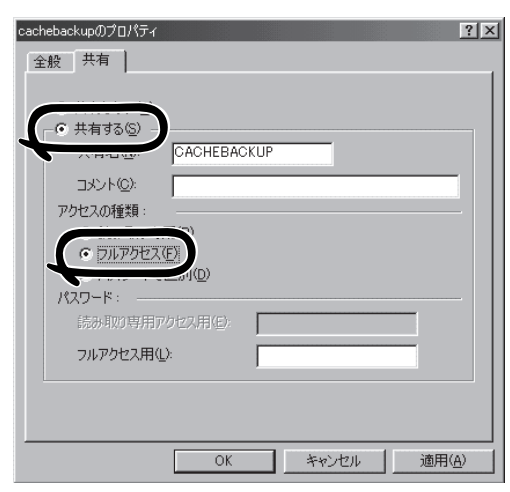

以上でWindows 98上の共有フォルダの設定は完了です。

# システムのバックアップファイルグループの設定

ここでは例として[システムの設定ファイル]グループのバックアップの設定手順を説明しま す(他のグループも操作方法は同じです)。

1. Management Console画面左の[システ ム]アイコンをクリックする。

[システム]画面が表示されます。

2. [システム]画面の[その他]一覧の[バック アップ/リストア]をクリックする。

[バックアップ/リストア一覧]画面が表示 されます。

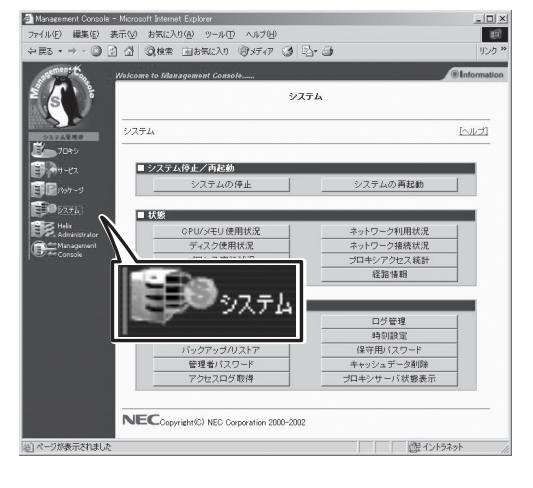

3. 一覧の[システムの設定ファイル]の左側 の[編集]をクリックする。

バックアップ設定の[編集]画面が表示さ れます。

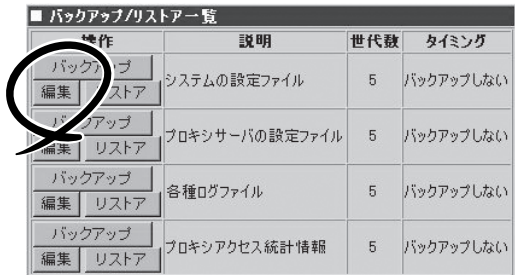

- 4. [編集]画面のバックアップ方式の [Samba]をクリックして選択する。
- 5. 「Windowsマシンの共有フォルダの作成」 で行った設定に従って以下の項目を入力 する。
	- ワークグループ(NTドメイン名): workgroup
	- [Windowsマシン名]: winpc
	- [共有名]: cachebackup
	- [ユーザ名]: cacheadmin
	- [パスワード]: ユーザcacheadminの パスワード

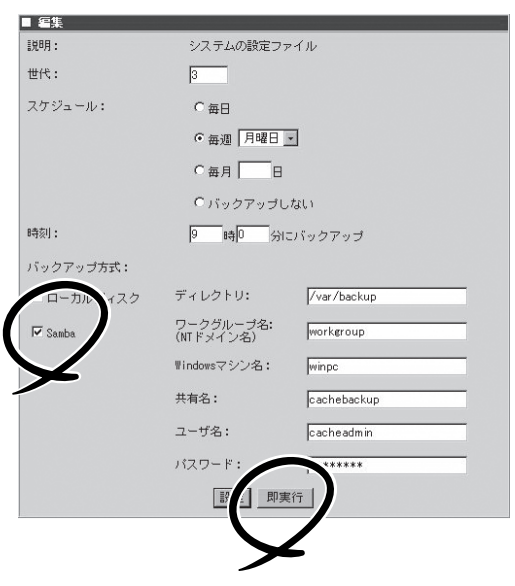

6. 正しく設定されていることを確認するた め[即実行]をクリックしてバックアップ を実行する。

正しく実行された場合は右の操作結果通 知が表示されます。

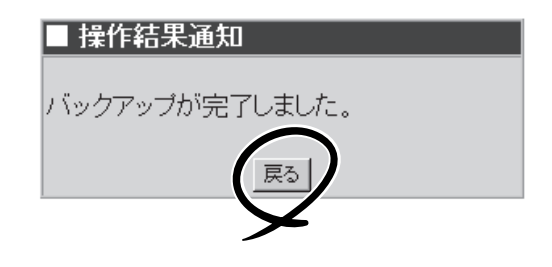

 $\blacktriangledown$   $\frac{1}{\cancel{1-\frac{1}{2}}\sqrt{2}}$ 

正しく操作結果通知が表示されない場合はWindowsマシンの共有の設定とバックアップ方式の 設定が正しいかどうか確認してください。

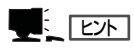

この[即実行]を使うことで、任意のタイミングで手動でバックアップを行うことができます。

7. [戻る]をクリックする。

定期的に自動的にバックアップを行うには次の設定を続けて行ってください。

8. [編集]画面で[世代]、[スケジュール]、 [時刻]を指定する。

右図の例では[毎週月曜日の朝9:00に バックアップをとる。バックアップファ イルは3世代分残す]設定を行う場合を示 しています。

### 世代

バックアップファイルをいくつ残すかを 指定します。バックアップファイルを保 管するディスクの容量と、必要性に応じ て指定してください。世代を1にする と、バックアップを実行するたびに前回 のバックアップ内容を上書きすることに なります。

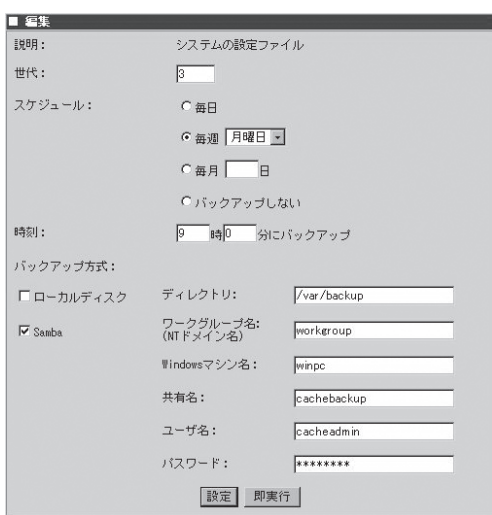

### スケジュール

バックアップを実行する日を指定します。[毎日]、[毎週]、[毎月]、および[バックアップしない] から選択します。

[毎週]を指定する場合は右側の曜日も選択してください。

[毎月]を指定する場合は右側のテキストボックスに日付を入力してください

いずれの場合も指定した日付に本体の電源とバックアップ先のマシンの電源が入っていない場合 はバックアップできないので注意してください。

#### 時刻

[スケジュール]で指定した日付の何時何分にバックアップを行うかを指定します。指定した時刻 に本体の電源とバックアップ先のマシンの電源がONになっていない場合はバックアップできない ので注意してください。

9. [編集]画面下の[設定]をクリックする。

以上で、定期的に自動的にバックアップを 行う設定は完了です。

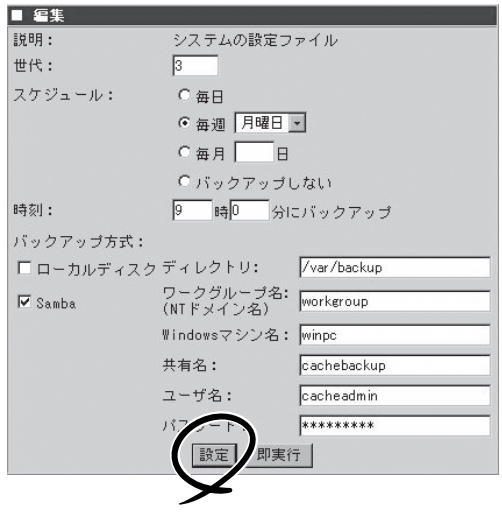

## バックアップの実行

バックアップの処理は「システムのバックアップファイルグループの設定」で指定した日時に 本体の電源とバックアップ先のマシンの電源が入っていない場合は、バックアップされませ んので注意してください。

# **リストア**

バックアップファイルは4つの各バックアップファイルグループごとにシステムにリストア することができます。

ここでは例として[バックアップ手順の例]で設定を行った[システム設定のファイル]グループの ファイルのバックアップファイルをシステムにリストアする際の操作手順の例を説明します。

1. Management Console画面左の「システム1アイコンをクリックする。

[システム]画面が表示されます。

2. [システム]画面の[その他]一覧の[バック アップ/リストア]をクリックする。

[バックアップ/リストア一覧]画面が表示 されます。

3. 一覧の[システムの設定ファイル]の左側 の[リストア]をクリックする。

[リストア]画面が表示されます。

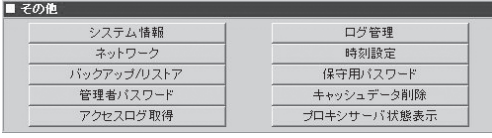

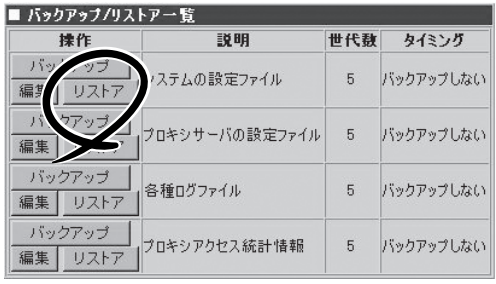

4. [リストア]画面で[バックアップのリスト ア先]、[バックアップ方式]、[リストア するバックアップファイル]を指定し、 [リストア]をクリックする。

通常は、デフォルトで最も新しいバック アップファイルが選択されています。そ のまま実行すれば、最新のバックアップ ファイルがリストアされます。

### 重要�

[元のディレクトリにリストアする]を 選択した場合、現在のファイルの内容 がバックアップしておいた内容で上書 きされますので注意してください。

5. 「リストアします。よろしいですか?」と いうダイアログボックスが表示されま す。リストアする場合は[OK]をクリック する。

リストアをしない場合は、[キャンセル] をクリックしてください。

### $\mathbb{E}[\mathsf{E}\mathbb{F}]$

選択したバックアップファイルの内容 を参照したい場合は、[表示]をクリッ クしてください。

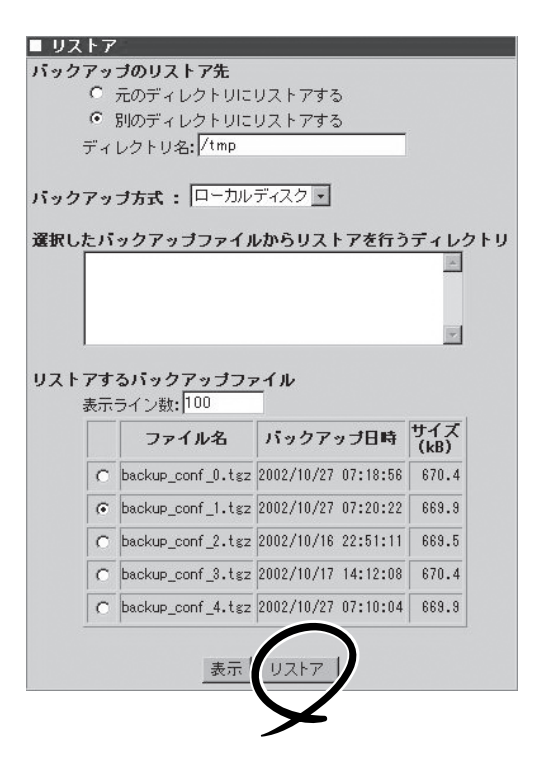